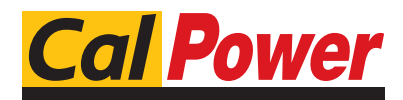

Via Acquanera, 29 22100 COMO tel. 031.526.566 (r.a.) fax 031.507.984<br> **info@calpower.it** www.calpower.it  $info@cal$ calpower.it

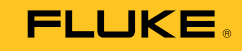

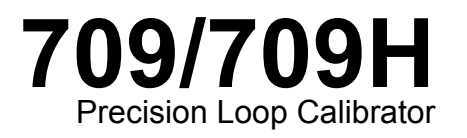

Manuale d'uso

January 2013 (Italian) © 2013 Fluke Corporation. All rights reserved. Specifications are subject to change without notice. All product names are trademarks of their respective companies.

#### **GARANZIA LIMITATA E LIMITAZIONE DI RESPONSABILITÀ**

Si garantisce che questo prodotto Fluke sarà esente da difetti di materiale e fabbricazione per 3 anni (1 anno per il cavo e la pinza) a decorrere dalla data di acquisto. La garanzia non copre i fusibili, le pile o danni da incidenti, negligenza, cattivo uso o condizioni di utilizzo o manipolazione anomale. I rivenditori non sono autorizzati a offrire alcun'altra garanzia a nome della Fluke. Per richiedere assistenza durante il periodo di garanzia, inviare il misuratore difettoso al più vicino centro autorizzato di assistenza Fluke, con una descrizione del problema.

QUESTA GARANZIA È IL SOLO RIMEDIO A DISPOSIZIONE DELL'ACQUIRENTE. NON VIENE OFFERTA NESSUN'ALTRA GARANZIA, NÉ ESPRESSAMENTE NÉ IMPLICITAMENTE, QUALI LE GARANZIE DI IDONEITÀ PER UNO SCOPO SPECIFICO. LA FLUKE NON SARÀ RESPONSABILE DI NESSUN DANNO O PERDITA SPECIALI, INDIRETTI O ACCIDENTALI, DERIVANTI DA QUALUNQUE CAUSA O TEORIA. Poiché in alcuni Paesi non sono permesse esclusioni o limitazioni di una garanzia implicita o dei danni incidentali o indiretti, questa limitazione di responsabilità potrebbe non riguardare l'acquirente.

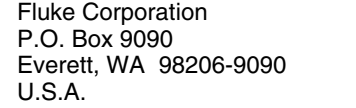

Fluke Europe B.V. P.O. Box 1186 5602 BD Eindhoven The Netherlands

11/99

# **Indice**

# **Titolo**

# Pagina

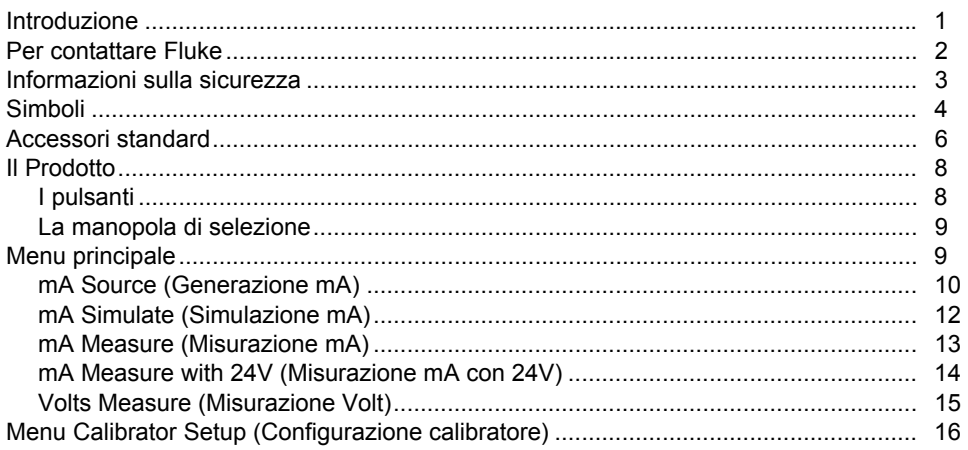

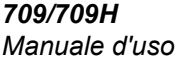

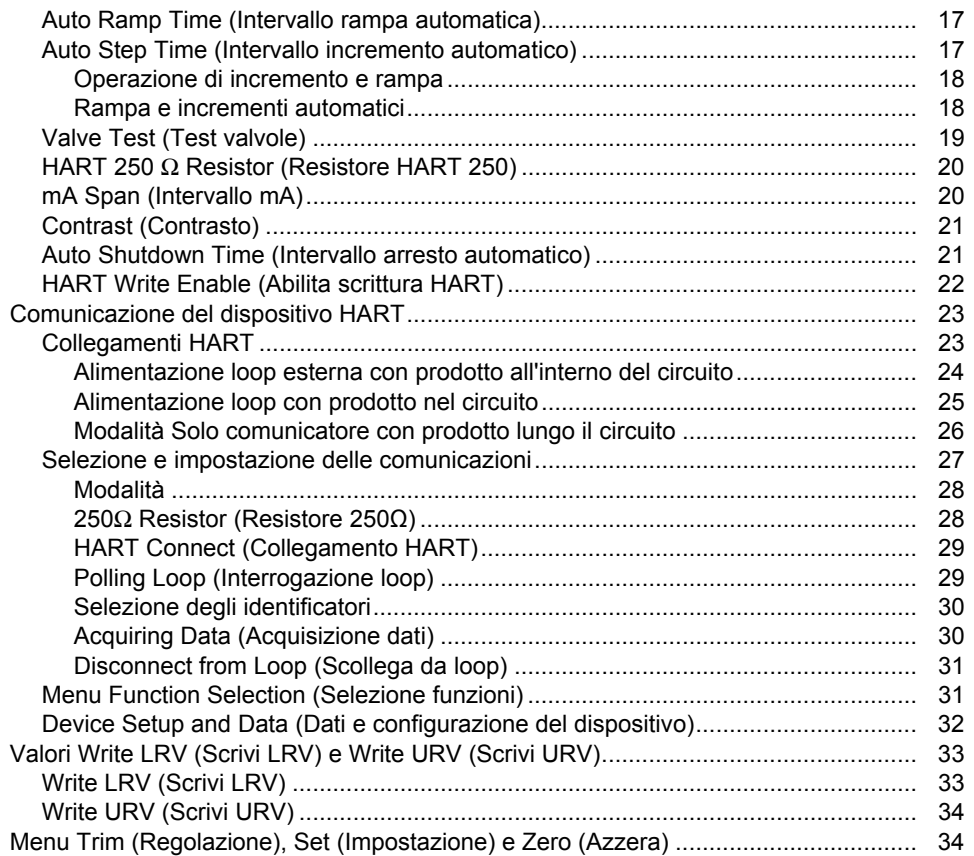

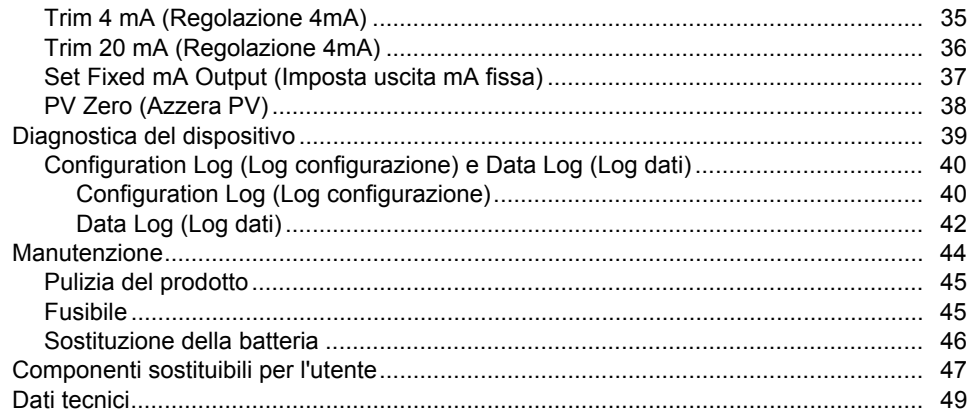

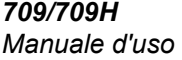

# Elenco delle tabelle

# **Tabella**

# **Titolo**

# Pagina

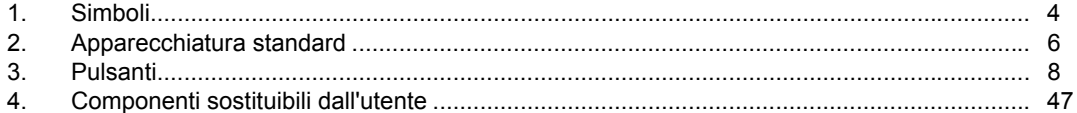

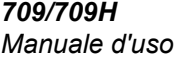

# Elenco delle figure

# Figura

# **Titolo**

# Pagina

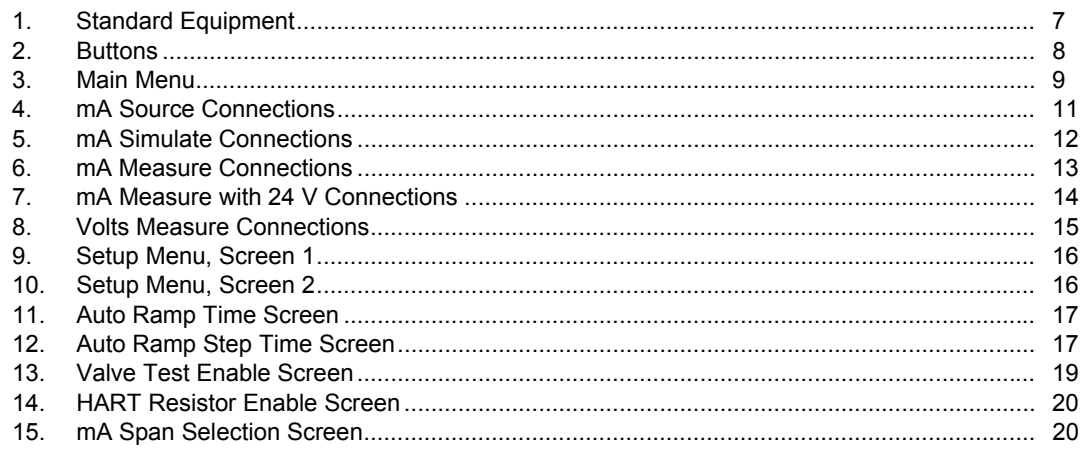

#### 709/709H

## Manuale d'uso

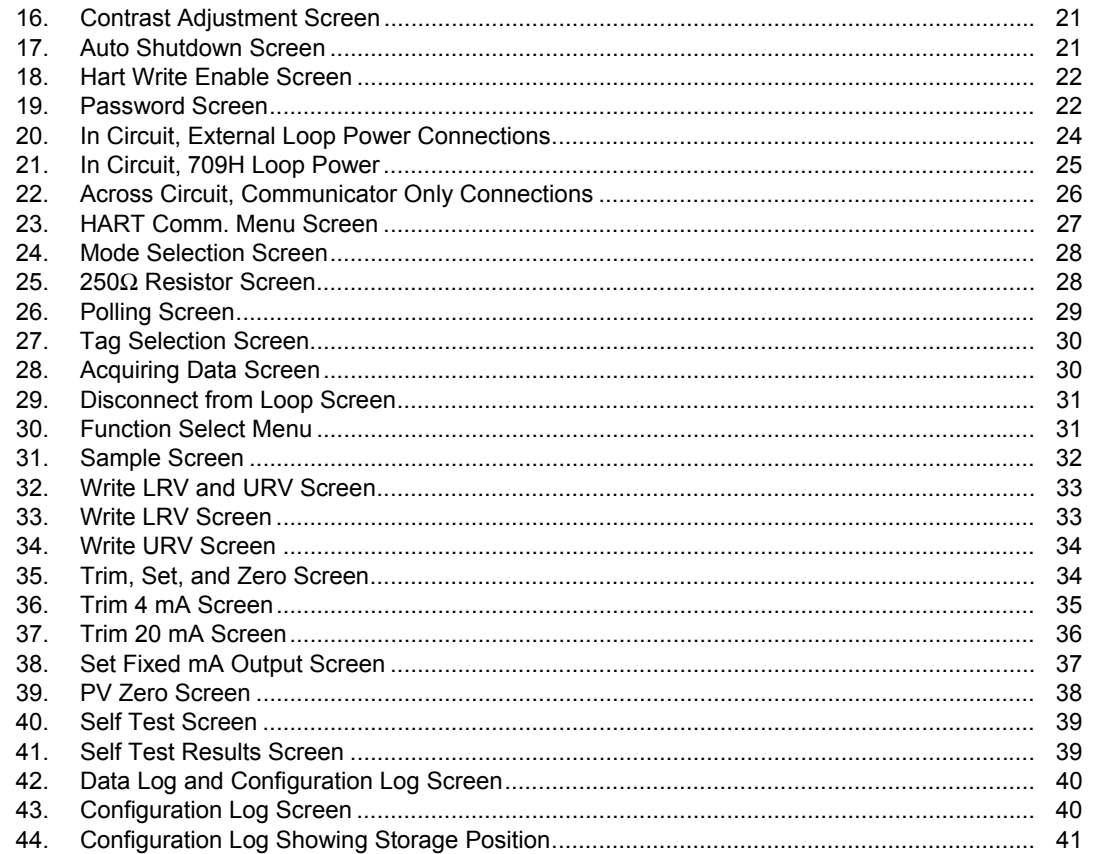

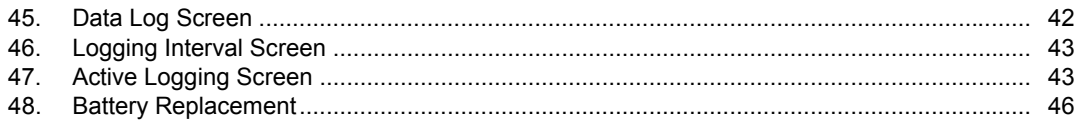

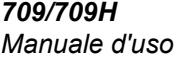

## <span id="page-12-0"></span>*Introduzione*

Fluke 709 Precision Loop Calibrator e 709H Precision HART Loop Calibrator (il prodotto o il calibratore) possono essere utilizzati per l'installazione, la calibrazione e la ricerca guasti di trasmettitori su campo, valvole e altri componenti del sistema di controllo negli impianti di processo. Le funzioni principali generano e misurano i segnali mA compresi tra 0 mA e 24 mA. Il prodotto è inoltre in grado di erogare alimentazione del loop da 24 V cc.

Il 709H include la funzione di comunicazione HART e supporta un gruppo selezionato di comandi per pratiche comuni e universali HART. Il prodotto può essere utilizzato come calibratore del loop o comunicatore delle funzioni di base.

Le funzioni del prodotto includono:

- Generazione e misurazione di corrente e un'alimentazione a 24 V selezionabile
- Misurazione a 30 V cc.
- Capacità di prova valvole
- Un resistore del loop da 250 Ω HART selezionabile
- Rampa e incremento in uscita

<span id="page-13-0"></span>Le funzioni del prodotto includono:

- Ampio display retroilluminato
- Manopola di selezione digitale con comando decine selezionabile per una facile immissione dei dati
- Menu interattivi
- La modalità Communicator (Comunicatore) consente la lettura delle informazioni del dispositivo di base, l'esecuzione dei test diagnostici e può essere utilizzata per regolare la calibrazione della maggior parte dei trasmettitori abilitati HART.

#### *Nota*

*Tutte le figure nel presente manuale mostrano il modello 709H.* 

# *Per contattare Fluke*

Per contattare Fluke, chiamare uno dei seguenti numeri di telefono:

- Supporto tecnico USA: 1-800-44-FLUKE (1-800-443-5853)
- Calibrazione/Riparazione USA: 1-888-99-FLUKE (1-888-993-5853)
- Canada: 1-800-36-FLUKE (1-800-363-5853)
- Europa: +31 402-675-200
- Giappone: +81-3-6714-3114
- Singapore: +65 6799 5566
- Tutti gli altri Paesi: +1-425-446-5500

Oppure visitare il sito Web di Fluke all'indirizzo www.fluke.com.

Per registrare il prodotto, accedere al sito Web http://register.fluke.com.

Per visualizzare, stampare o scaricare il più recente aggiornamento del manuale, visitare il sito Web http://us.fluke.com/usen/support/manuals.

# <span id="page-14-0"></span>*Informazioni sulla sicurezza*

Il termine **Avvertenza** identifica le condizioni e le procedure pericolose per l'utente. Il termine **Attenzione** identifica le condizioni e le procedure che possono provocare danni al Prodotto o all'apparecchiatura da verificare.

### A A Avvertenza

**Per prevenire possibili scosse elettriche, incendi o lesioni personali:** 

- **Prima di usare il prodotto, leggere tutte le informazioni sulla sicurezza.**
- **Utilizzare lo strumento solo come indicato. In caso contrario, potrebbe venir meno la protezione fornita dallo strumento.**
- **Esaminare il contenitore esterno prima di utilizzare lo strumento. Ricercare eventuali rotture o parti in plastica mancanti. Controllare attentamente l'isolamento attorno ai terminali.**
- **Non utilizzare puntali danneggiati. Esaminare i puntali e verificare che l'isolamento sia integro, quindi misurare una tensione nota.**
- **Non usare e disabilitare il Prodotto se danneggiato.**
- **Non usare lo strumento in presenza di gas esplosivi, vapore oppure in ambienti umidi.**
- **Non toccare tensioni > 30 V c.a. valore efficace, 42 V c.a. picco oppure 60 V cc.**
- **Non applicare una tensione maggiore di quella nominale tra i terminali o tra un terminale e la terra.**
- **Non collegare direttamente alla rete elettrica.**
- **Non superare il valore nominale della categoria di misurazione (CAT) del singolo componente con il valore nominale più basso di un prodotto, una sonda o un accessorio.**
- **Tenere le dita dietro le apposite protezioni situate sulle sonde.**
- **Rimuovere tutte le sonde, i cavi di prova e gli accessori prima di aprire lo scomparto batterie.**
- **Rimuovere le batterie se il Prodotto non viene utilizzato per un lungo periodo di tempo o se conservato a temperature superiori a 50 °C. Se non si rimuovono le batterie, eventuali perdite possono danneggiare il Prodotto.**
- **Per evitare misure inesatte, sostituire le batterie quando compare l'indicatore di carica insufficiente.**
- **Chiudere e bloccare lo sportello del vano batterie prima di mettere in funzione lo strumento.**

# <span id="page-15-0"></span>*Simboli*

I simboli utilizzati sul prodotto e nel presente manuale sono illustrati nella Tabella 1

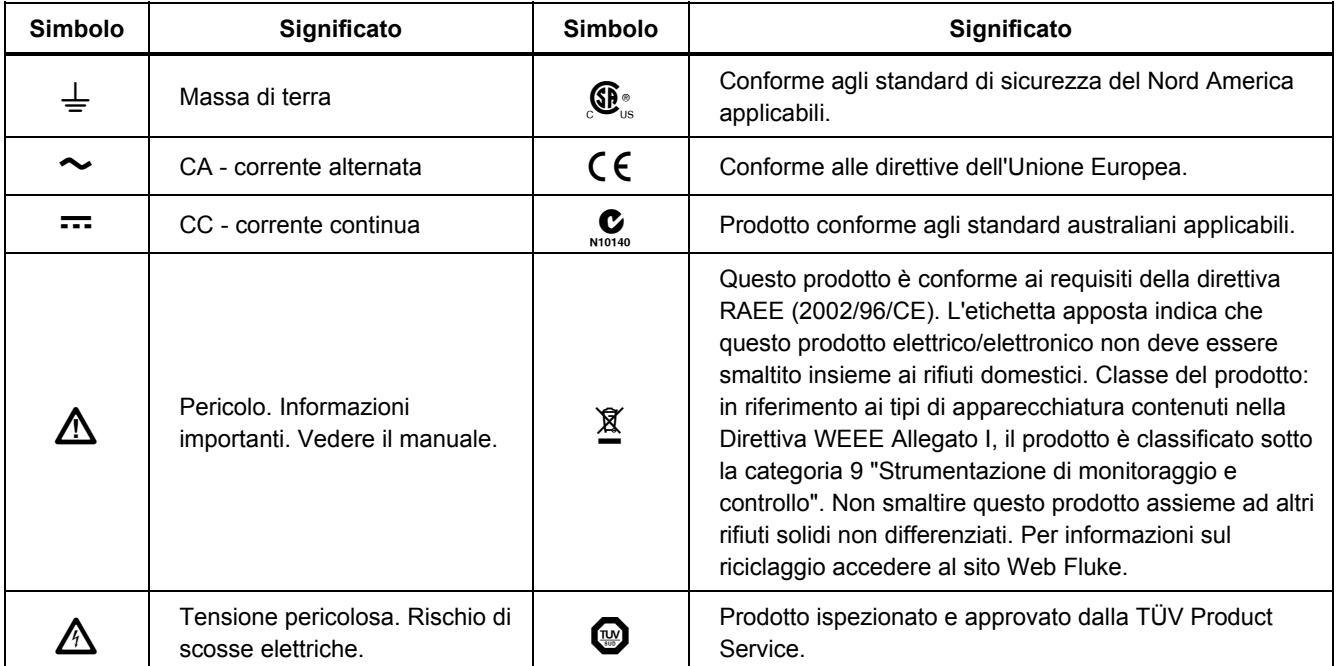

**Tabella 1. Simboli** 

|                                                                                                    | Batteria.                                                                                                    | $\Box$  | Isolamento doppio                                                                                                    |  |
|----------------------------------------------------------------------------------------------------|----------------------------------------------------------------------------------------------------|---------|----------------------------------------------------------------------------------------------------|--|
| CAT II                                                                                                    | La categoria di misurazione II si<br>applica ai circuiti di test e di<br>misurazione collegati<br>direttamente ai punti di utilizzo<br>della rete a bassa tensione.   | CAT III | La categoria di misurazione III si applica a circuiti di test<br>e di misurazione collegati al sistema di distribuzione<br>della RETE a bassa tensione dell'edificio. |  |
| CAT IV                                                                                                    | La categoria di misurazione IV si applica ai circuiti di test e di misurazione collegati alla sorgente di<br>alimentazione della RETE a bassa tensione dell'edificio. |         |                                                                                                    |  |
| Le misurazioni CAT si applicano solo agli accessori portatili. Il prodotto ha un valore nominale massimo di 30 V. |                                                                                                    |         |                                                                                                    |  |

**Tabella 1. Simbol (segue)** 

# <span id="page-17-0"></span>*Accessori standard*

Gli articoli forniti con il prodotto sono elencati nella Tabella 2 e mostrati nella Figura 1.

**Tabella 2. Apparecchiatura standard** 

| <b>Articolo</b>   | <b>Descrizione</b>                            |  |
|-------------------|-----------------------------------------------|--|
| (1)               | Due pinzette a coccodrillo AC72-1 (709)       |  |
| $^{\circledR}$    | Cavi di prova TL-75-4201 (709)                |  |
| $\circled{3}$     | Set di pinzette a coccodrillo 754-8016 (709H) |  |
| $\left( 4\right)$ | Set di puntali sovrapponibili 75X-8014 (709H) |  |
| $\circled{5}$     | Sonde per test TP220-4201 (709H)              |  |
| $\circledast$     | Pinzette a gancio SureGrip AC280-5001 (709H)  |  |
| (7)               | Custodia morbida                              |  |
| Non illustrati    | Sei batterie AAA (installate)                 |  |
|                   | CD-ROM del manuale del prodotto 709/709H      |  |
|                   | Guida di riferimento rapida 709/709H          |  |
|                   | Informazioni sulla sicurezza 709/709H         |  |

### *Precision Loop Calibrator Accessori standard*

<span id="page-18-0"></span>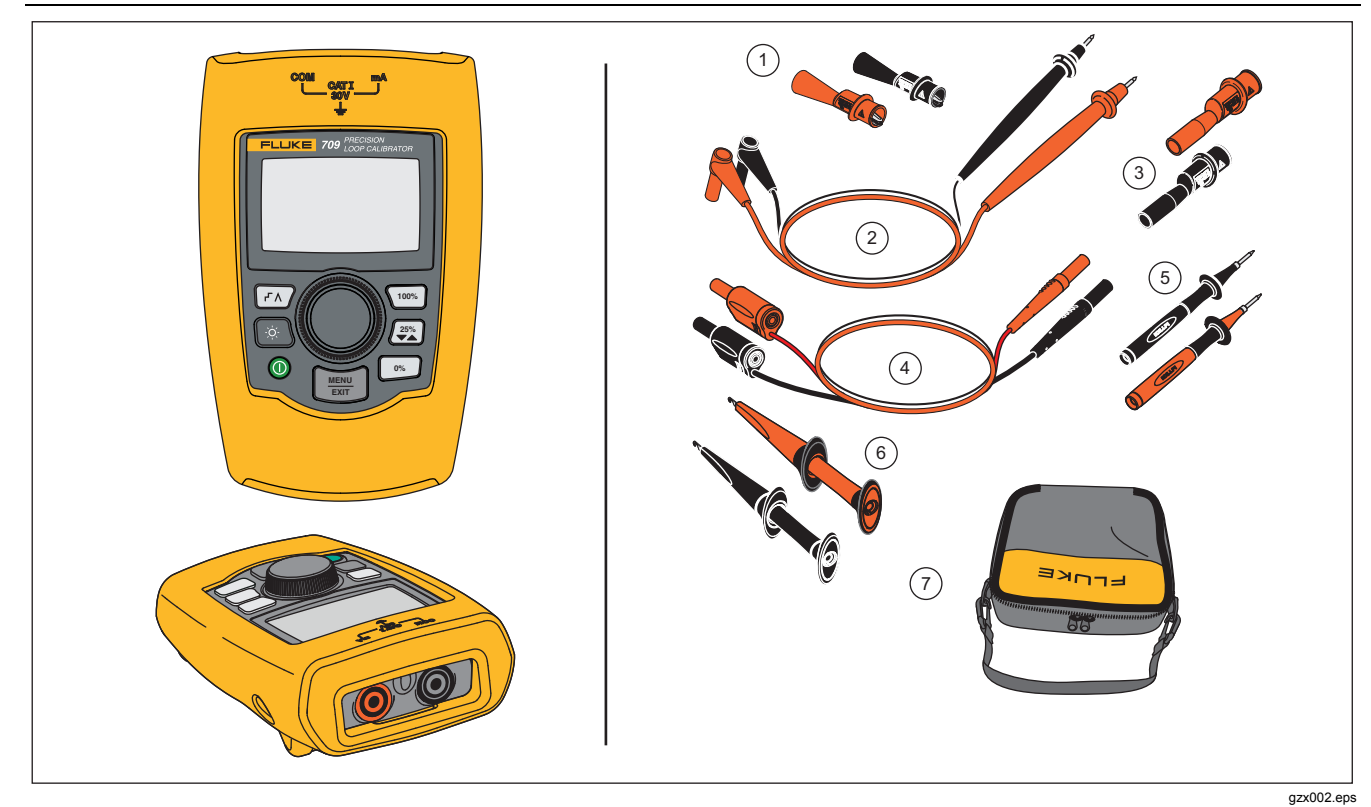

**Figura 1. Apparecchiatura standard** 

# <span id="page-19-0"></span>*Il Prodotto*

Le sezioni che seguono illustrano le caratteristiche e le funzioni del prodotto.

# *I pulsanti*

La Figura 2 e la Tabella 3 mostrano la posizione e una breve descrizione dei pulsanti presenti sul prodotto.

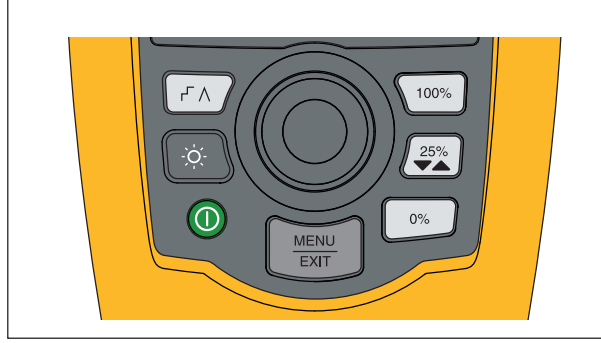

gzx001.eps

**Figura 2. Pulsanti** 

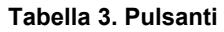

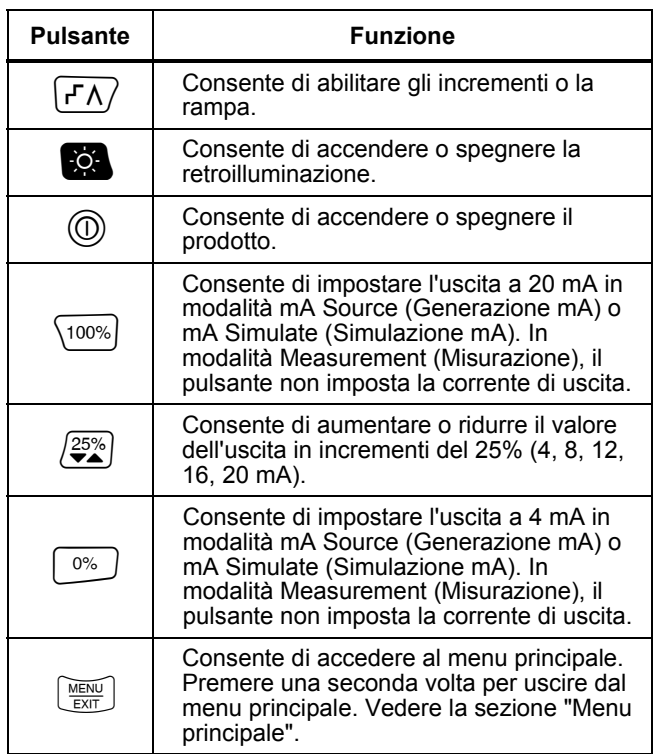

## <span id="page-20-0"></span>*La manopola di selezione*

Questa manopola consente di selezionare e controllare le funzioni necessarie e di spostarsi nei diversi menu del prodotto. Ruotare la manopola di selezione per evidenziare una voce di menu o regolare un valore. Una volta evidenziata l'opzione necessaria, premere la manopola per eseguire l'azione selezionata, oppure tenerla premuta per salvare eventuali modifiche apportate. Premere  $\boxed{\frac{1}{200}}$  per passare alla schermata principale senza eseguire altre operazioni.

Nelle modalità di uscita (mA Source (Generazione mA), mA Simulate (Simulazione mA)):

- Premere la manopola di selezione per spostare il cursore del display sulla cifra successiva.
- Ruotare la manopola di selezione per aumentare o ridurre l'uscita negli incrementi mostrati dalla decina selezionata.
- Premere  $\boxed{\circ\circ}$ ,  $\cancel{25\%}$  o  $\boxed{\circ\circ\circ}$  per regolare l'uscita sui valori preimpostati.
- Premere  $\sqrt{r}$  per selezionare e arrestare le modalità avanzate.

# *Menu principale*

Premere  $\left[\frac{MEM}{EM}\right]$  per visualizzare il menu principale, scegliere la modalità di funzionamento primaria del prodotto, accedere al menu di configurazione del prodotto oppure utilizzare la modalità HART. Vedere la Figura 3.

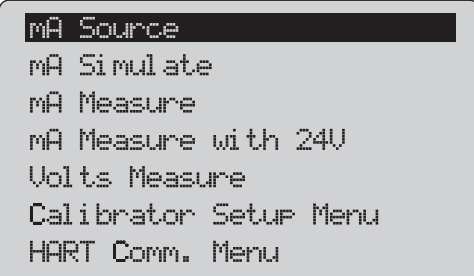

gzx20.eps

#### **Figura 3. Menu principale**

Le prime cinque voci presenti nel menu principale consentono di modificare la modalità di funzionamento del prodotto e, una volta selezionata, viene visualizzata la pagina iniziale della funzione scelta. Le modalità di funzionamento vengono illustrate nelle successive sezioni del presente manuale.

Per le ultime due voci del menu principale, vedere le sezioni "Menu di configurazione del calibratore" e "Menu Hart Comm. (Com. Hart)".

# <span id="page-21-0"></span>*709/709H*

*Manuale d'uso* 

#### *Nota*

*Le voci del menu "HART" sono valide solo per il modello 709H.* 

#### *Nota*

*Alcuni menu hanno più schermate. In questo caso, quando alla schermata corrente seguono schermate aggiuntive, nell'angolo inferiore sinistro del menu è presente il simbolo . Il simbolo viene mostrato quando schermate aggiuntive precedono la schermata corrente. Entrambe le icone sono presenti quando schermate aggiuntive seguono e precedono quella corrente.* 

#### *mA Source (Generazione mA)*

In modalità **mA Source** (Generazione mA), il prodotto genera un segnale da 0 mA a 24 mA con un carico fino a 1000 Ω (750 Ω se il resistore HART interno è acceso).

La Figura 4 mostra la schermata iniziale dell'opzione mA Source (Generazione mA) e i collegamenti tipici per questa modalità.

<span id="page-22-0"></span>Per utilizzare la modalità mA Source (Generazione mA):

- 1. Selezionare **mA Source** (Generazione mA) dal menu principale.
- 2. Premere la manopola di selezione per spostare il cursore delle decine.
- 3. Ruotare la manopola di selezione per aumentare o ridurre l'uscita negli incrementi indicati dalla decina selezionata.
- 4. Premere  $\boxed{\circ\mathbb{R}}$ ,  $\boxed{25\%}$  o  $\boxed{100\%}$  per regolare l'uscita sui valori preimpostati.
- 5. Premere  $\sqrt{r}$  per selezionare e arrestare le modalità avanzate. Quando l'incremento o la rampa automatici sono attivi, nell'angolo inferiore sinistro viene mostrata una delle seguenti icone:

Incremento automatico: F

Rampa automatica:  $\Lambda$ 

- 6. Premere  $\left[\frac{V(E|W)}{E|W|}\right]$  per andare al menu principale.
- 7. Premere di nuovo  $\frac{NEDK}{ENSE}$  per passare alla schermata iniziale di mA Source (Generazione mA).
	- Nella parte inferiore centrale viene visualizzato **Valve Test** (Prova valvole) quando la funzione di prova delle valvole è stata abilitata nel menu Setup (Configurazione). Vedere la sezione "Valve Test (Test valvole)" del presente manuale.

• Nell'angolo inferiore destro viene visualizzato **250Ω** se il resistore HART è stato abilitato nel menu di configurazione.

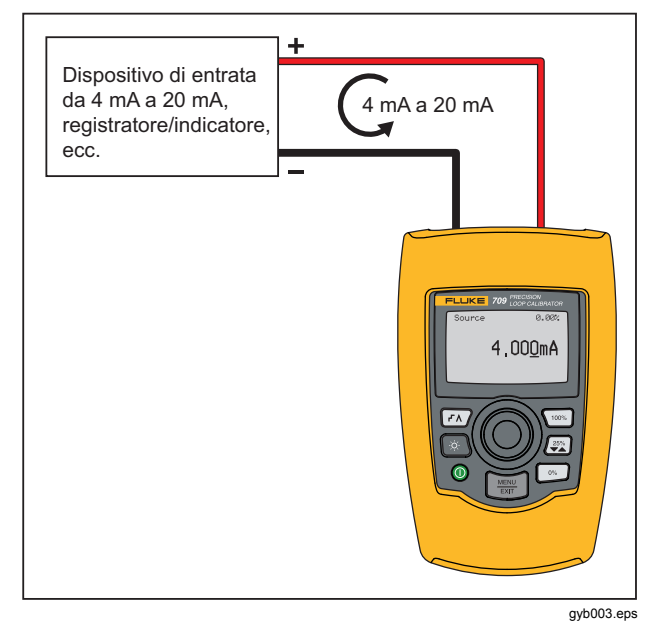

**Figura 4. Collegamenti per generazione mA** 

## <span id="page-23-0"></span>*mA Simulate (Simulazione mA)*

In modalità **mA Simulate** (Simulazione mA), il prodotto funziona come un trasmettitore a 2 fili e controlla la corrente di loop da un'alimentazione esterna. Questa funzione consente di testare un loop senza il trasmettitore.

La Figura 5 mostra la schermata iniziale di mA Simulate (Simulazione mA) e i collegamenti tipici per questa modalità.

Per utilizzare mA Simulate (Simulazione mA):

- 1. Selezionare **mA Simulate** (Simulazione mA) dal menu principale.
- 2. Premere la manopola di selezione per spostare il cursore delle decine.
- 3. Ruotare la manopola di selezione per aumentare o ridurre l'uscita negli incrementi indicati dalla decina selezionata.
- 4. Premere  $\boxed{\circ\mathbb{S}}$ ,  $\left(\frac{25\%}{4}\right)$  o  $\boxed{\circ\circ\mathbb{S}}$  per regolare l'uscita sui valori preimpostati.
- 5. Premere  $\sqrt{r}$  per selezionare e arrestare le modalità avanzate. Quando l'incremento o la rampa automatici sono attivi, nell'angolo inferiore sinistro viene mostrata una delle seguenti icone:
	- Incremento automatico: F
	- Rampa automatica:  $\Lambda$
- 6. Premere  $\left[\frac{MEM}{EMT}\right]$  per andare al menu principale.
- 7. Premere di nuovo  $\frac{MEMU}{EMU}$  per passare alla schermata iniziale di mA Simulate (Simulazione mA).
- Nella parte inferiore centrale viene visualizzato **Valve Test** (Prova valvole) quando la funzione di prova delle valvole è stata abilitata nel menu Setup (Configurazione). Vedere la sezione "Valve Test (Test valvole)" del presente manuale.
- Nell'angolo inferiore destro viene visualizzato **250Ω** se il resistore HART è stato abilitato nel menu di configurazione.

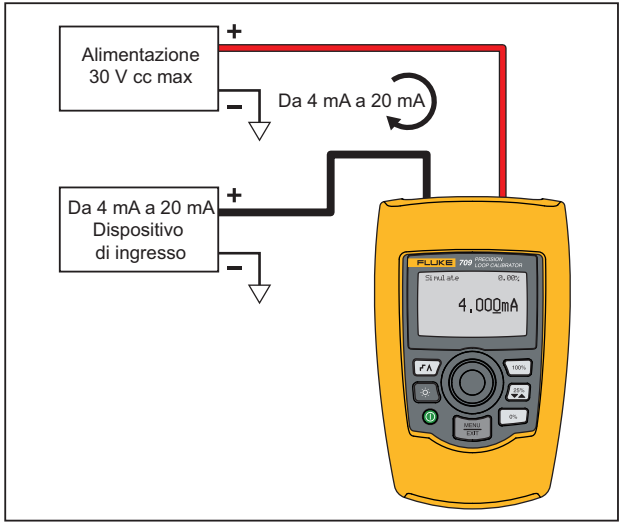

gyb004.eps

**Figura 5. Collegamenti per simulazione mA** 

#### *Precision Loop Calibrator Il Prodotto*

## <span id="page-24-0"></span>*mA Measure (Misurazione mA)*

In modalità **mA Measure** (Misurazione mA), il prodotto mostra la misurazione di corrente del loop. Questa modalità è priva di corrente da 24 V.

La Figura 6 mostra la schermata iniziale di mA Measure (Misurazione mA) e i collegamenti tipici per questa modalità.

Per utilizzare mA Measure (Misurazione mA):

Selezionare **mA Measure** (Misurazione mA) dal menu principale. Una volta selezionata, il prodotto visualizza la relativa schermata iniziale.

Nell'angolo inferiore destro viene visualizzato **250Ω** se il resistore HART è stato abilitato nel menu di configurazione.

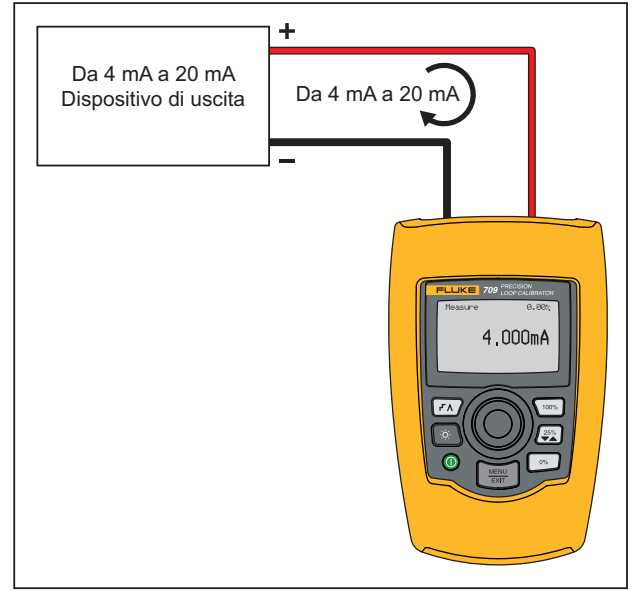

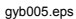

**Figura 6. Collegamenti per misurazione mA** 

# <span id="page-25-0"></span>*mA Measure with 24V (Misurazione mA con 24V)*

In modalità **mA Measure with 24V** (Misurazione mA con 24V), il prodotto genera una corrente di 24 V cc poiché mostra la corrente di loop. Con questa modalità è

possibile erogare corrente a un trasmettitore senza un'alimentazione separata.

La Figura 7 mostra la schermata iniziale e i collegamenti tipici per questa modalità.

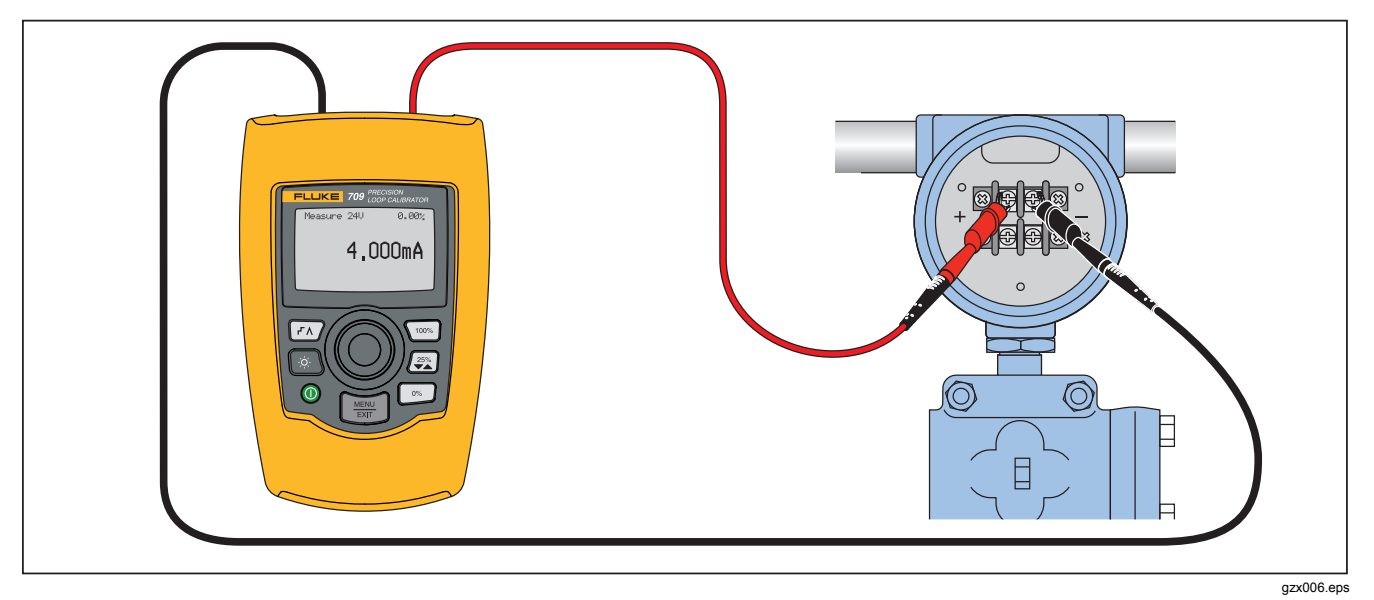

**Figura 7. Collegamenti per misurazione mA con 24 V**

#### *Precision Loop Calibrator Il Prodotto*

<span id="page-26-0"></span>Per utilizzare la modalità mA Measure with 24 V (Misurazione mA con 24 V):

1. Selezionare **mA Measure with 24 V** (Misurazione mA con 24 V) dal menu principale. Una volta selezionata, il prodotto ne visualizza la relativa schermata iniziale.

Nell'angolo inferiore destro viene visualizzato **250Ω** se il resistore HART è stato abilitato nel menu di configurazione.

### *Volts Measure (Misurazione Volt)*

In modalità **Volts Measure** (Misurazione Volt), il prodotto mostra la tensione di loop. La Figura 8 mostra la schermata iniziale di Volts Measure (Misurazione Volt) e i collegamenti tipici per questa modalità.

Per utilizzare la modalità Volts Measure (Misurazione Volt):

Selezionare **Volts Measure** (Misurazione Volt) dal menu principale. Una volta selezionata, il prodotto visualizza la relativa schermata iniziale.

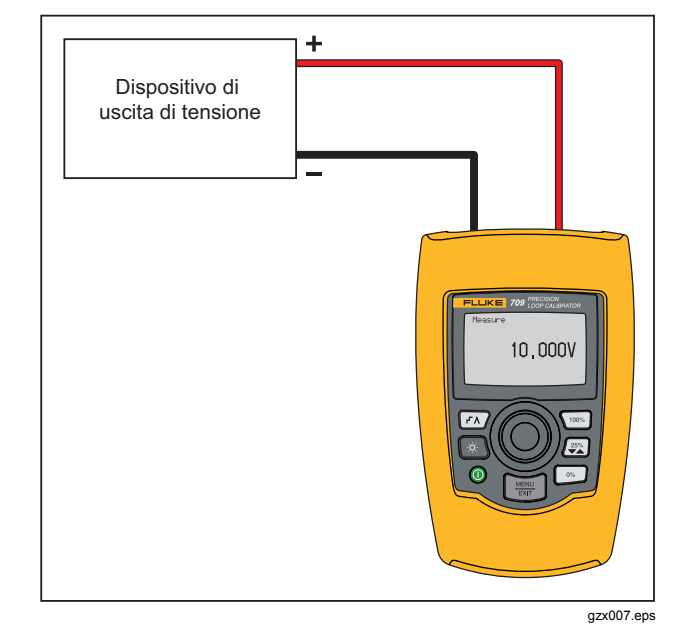

**Figura 8. Collegamenti per misurazione Volt** 

# <span id="page-27-0"></span>*Menu Calibrator Setup (Configurazione calibratore)*

Il menu **Calibrator Setup** (Configurazione calibratore) include due schermate. Per passare alla seconda schermata, selezionare **Other Parameters** (Altri parametri) nella prima schermata. La schermata 1 è mostrata nella Figura 9 mentre la schermata 2 è mostrata nella Figura 10.

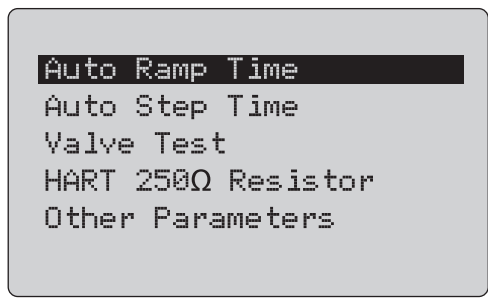

gzx21.eps

**Figura 9. Menu di configurazione, schermata 1** 

#### MA Span

Contrast Auto Shutdown Time HART Write Foable

gzx22.eps

**Figura 10. Menu di configurazione, schermata 2** 

*Nota* 

*La voce di menu "HART Write Enable" (Abilita scrittura HART) è presente solo nel modello 709H.* 

#### <span id="page-28-0"></span>*Auto Ramp Time (Intervallo rampa automatica)*

La funzione **Auto Ramp Time** (Intervallo rampa automatica) consente di impostare l'intervallo di tempo della rampa completa per la funzione rampa mA. Il valore può essere impostato tra 5 e 300 secondi. Premere la manopola di selezione per spostare il cursore delle decine. Ruotare la manopola di selezione per regolare il valore negli incrementi indicati dalla decina selezionata. Vedere Figura 11.

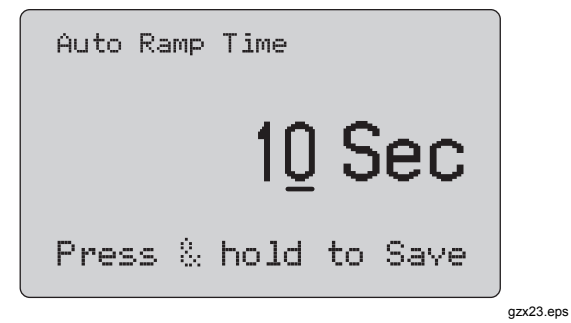

**Figura 11. Schermata Auto Ramp Time (Intervallo rampa automatica)** 

*Auto Step Time (Intervallo incremento automatico)* 

La funzione **Auto Step Time** (Intervallo incremento automatico) consente di impostare l'intervallo di tempo degli incrementi per la funzione mA Auto Step (Incremento automatico mA). Il valore può essere impostato tra 5 e 300 secondi. Premere la manopola di selezione per spostare il cursore delle decine. Ruotare la manopola di selezione per regolare il valore negli incrementi indicati dalla decina selezionata. Vedere la Figura 12.

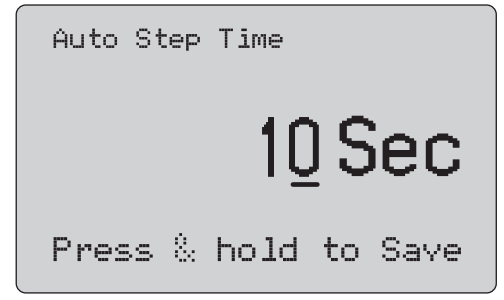

gzx24.eps

**Figura 12. Schermata Auto Step Time (Intervallo incremento automatico)** 

#### <span id="page-29-0"></span>*Operazione di incremento e rampa*

Per le operazioni di incremento e rampa, è possibile utilizzare i tasti percentuale per impostare l'uscita milliamp sullo 0% o sul 100% dell'intervallo o incrementare l'uscita del 25%.

Il tasto  $\sqrt{r}$  consente il funzionamento senza mani. Impostare il prodotto su incrementi e rampe automatici e continui dell'uscita milliamp dallo 0% al 100% e viceversa.

Il valore pari al 100% corrisponde sempre a 20 mA mentre il valore pari allo 0% può corrispondere a 0 mA o 4 mA, in base all'impostazione dell'intervallo di mA. Di conseguenza, gli incrementi del 25% corrispondono a 5 mA o 4 mA.

Per utilizzare la funzione di incremento manuale:

- 1. Utilizzare il menu principale per impostare il prodotto in modo da generare o simulare corrente.
- 2. Premere  $\boxed{\infty}$  per impostare l'uscita a un intervallo dello 0%.
- 3. Premere  $\sqrt{100\%}$  per impostare l'uscita a un intervallo dello 100 %.
- 4. Premere  $\sqrt{2\pi}$  per aumentare gli incrementi dell'uscita del 25%, dallo 0% al 100% e viceversa.

#### *Rampa e incrementi automatici*

Per utilizzare le funzioni di rampa e incrementi automatici:

- 1. Utilizzare il menu principale per impostare il prodotto in modo da generare o simulare corrente.
- 2. Il prodotto ha intervalli di incrementi e rampa automatici separati. Utilizzare il menu per impostare l'intervallo di rampa o incremento.
- 3. Premere  $\sqrt{r}$ una volta per incrementare continuamente l'uscita dallo 0% al 100% e viceversa, con incrementi del 25% all'intervallo specificato.
- 4. Premere  $\sqrt{r}$  ancora una volta per passare alla rampa automatica.
- 5. Premere uno dei tasti percentuale e  $\sqrt{r}$  due volte per disattivare la rampa e l'incremento automatici.
- 6. Premere  $\sqrt{r\lambda}$  due volte per impostare la rampa continua dell'uscita dallo 0% al 100% all'intervallo specificato, e viceversa.
- 7. Premere uno dei tasti percentuale e  $\sqrt{f(x)}$  ancora una volta per disattivare la rampa e l'incremento automatici.

# <span id="page-30-0"></span>*Valve Test (Test valvole)*

L'opzione **Valve Test** (Test valvole) attiva o disattiva la relativa funzione. Vedere la Figura 13.

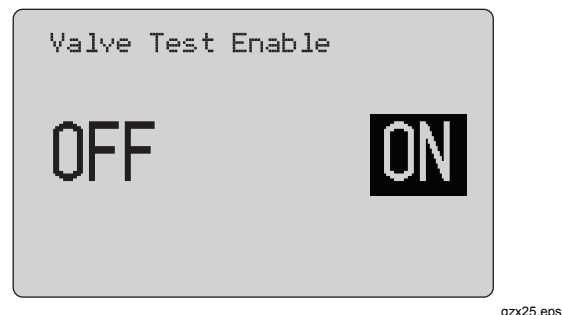

**Figura 13. Schermata Valve Test Enable (Abilita test valvole)** 

Questo test verifica il corretto funzionamento delle valvole. Nel test delle valvole, l'uscita può essere incrementata con i seguenti valori:

- 3,8 mA
- 4,0 mA
- 4,2 mA
- 8,0 mA
- 12,0 mA
- 16,0 mA
- 19,8 mA
- 20,0 mA
- 20,2 mA

I valori mA del test delle valvole non sono interessati dall'impostazione dell'intervallo mA.

- 1. Utilizzare il menu principale per impostare il prodotto in modo da generare o simulare corrente.
- 2. Se il test delle valvole non è abilitato, utilizzare il menu.
- 3. Premere  $\boxed{r}$  o  $\boxed{z}$  per incrementare l'uscita e verificare il corretto funzionamento delle valvole.
- 4. Utilizzare il menu per disabilitare il test una volta terminato.

## <span id="page-31-0"></span>*HART 250* Ω *Resistor (Resistore HART 250)*

La funzione **HART 250**Ω **Resistor Enable** (Abilita resistore HART 250) attiva e disattiva il resistore HART. Vedere la sezione "Resistore HART" del presente manuale. Vedere la Figura 14.

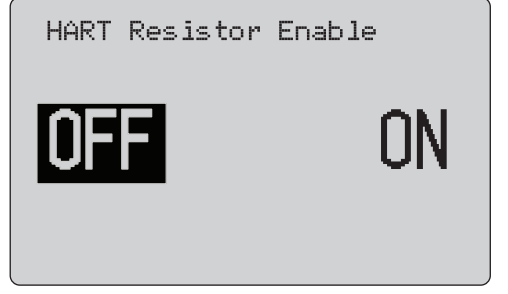

gzx26.eps

**Figura 14. Schermata HART Resistor Enable (Abilita resistore HART)** 

Il prodotto può inserire un resistore da 250 Ω in serie con l'alimentazione per utilizzare un comunicatore HART. Il resistore HART viene abilitato tramite il menu.

Per visualizzare la seconda schermata di configurazione del calibratore, evidenziare **Other Parameters** (Altri parametri) e premere la manopola di selezione.

## *mA Span (Intervallo mA)*

**mA Span** (Intervallo mA) è la prima voce del secondo menu di configurazione del calibratore.

La funzione mA Span (Intervallo mA) imposta l'intervallo degli incrementi della funzione mA Auto Step (Incremento automatico mA). Il valore può essere impostato tra 5 e 300 secondi. Vedere la sezione "Operazione di incremento e rampa" del presente manuale. Vedere la Figura 15.

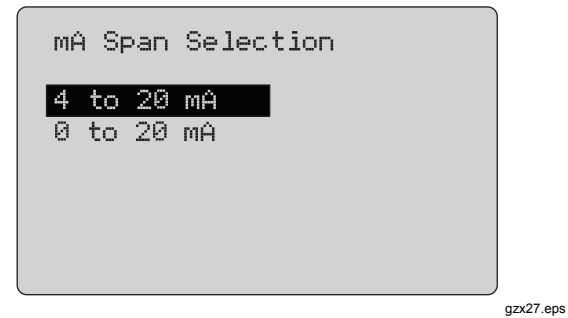

**Figura 15. Schermata mA Span Selection (Selezione intervallo mA)** 

#### <span id="page-32-0"></span>*Contrast (Contrasto)*

La funzione **Contrast** (Contrasto) consente di regolare il contrasto del display. Ruotare la manopola di selezione per regolare il contrasto. L'intervallo è mostrato tramite il grafico a barre. Un contrasto maggiore è rappresentato da una barra più lunga. Selezionando gli esempi di **visualizzazione normale** e **inversa** è possibile valutare entrambe le modalità di visualizzazione del testo. Vedere la Figura 16.

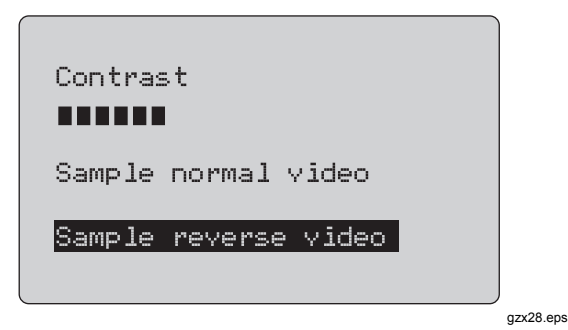

**Figura 16. Schermata Contrast Adjustment (Regolazione contrasto)** 

*Auto Shutdown Time (Intervallo arresto automatico)* 

La funzione **Auto Shutdown Time** (Intervallo arresto automatico) imposta o disattiva l'intervallo di tempo prima che il prodotto si spenga automaticamente se non viene utilizzato il tastierino. Il valore può essere impostato su **Disabled** (Disabilitato) o su un intervallo compreso tra 1 e 30 minuti. Vedere la Figura 17.

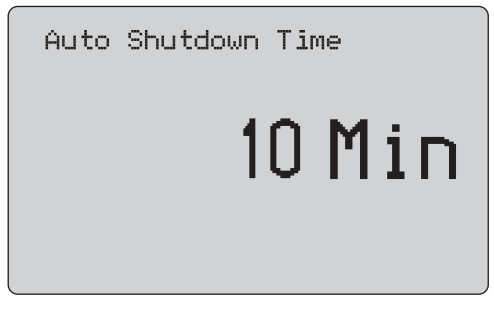

gzx29.eps

**Figura 17. Schermata Auto Shutdown (Arresto automatico)** 

# <span id="page-33-0"></span>*HART Write Enable (Abilita scrittura HART)*

**HART Write Enable** (Abilita scrittura HART) è l'ultima funzione del menu di configurazione del calibratore. Vedere Figura 18.

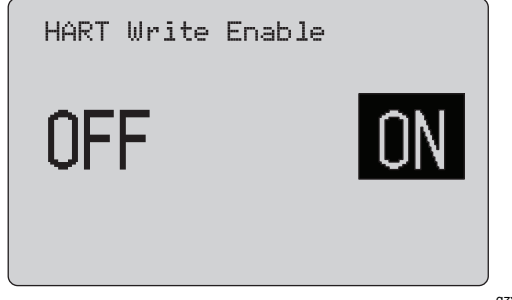

gzx30.eps

#### **Figura 18. Schermata HART Write Enable (Abilita scrittura HART)**

Questa funzione è disponibile solo nei modelli 709H. Protegge le funzioni Write LRV (Scrivi LRV), Write URV (Scrivi URV), Device Diagnostic (Diagnostica dispositivo), Trim 4mA (Regolazione 4mA), Trim 20mA (Regolazione 20mA), Set Fixed Output (Imposta uscita fissa) e PV Zero (Azzera PV). L'impostazione predefinita è **ON** ma può essere modificata per proteggere il prodotto da usi non autorizzati.

Per modificare l'impostazione è necessario immettere una password. Tale password è 617 dalla fabbrica. La gamma di valori può essere compresa tra 000 e 999. Vedere la Figura 19.

La selezione di abilitazione della scrittura viene salvata solo se viene immessa la password corretta. In caso contrario, viene visualizzato un messaggio di errore.

Premere la manopola di selezione per spostare il cursore delle decine. Ruotare la manopola di selezione per regolare il valore negli incrementi indicati dalla decina selezionata. Premere e tenere premuta la manopola di selezione per salvare l'impostazione di abilitazione alla scrittura. Premere **para per ripristinare la selezione HART** precedente e passare alla schermata principale.

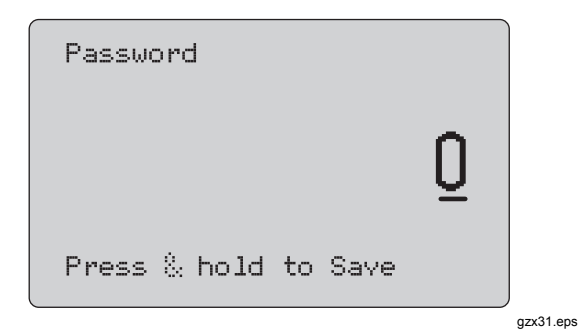

**Figura 19. Schermata Password** 

# <span id="page-34-0"></span>*Comunicazione del dispositivo HART*

Le funzioni HART sono disponibili solo nel modello 709H.

L'arresto automatico viene disabilitato quando si utilizzano i menu HART. L'arresto automatico viene riportato allo stato precedente quando si esce dai menu HART.

#### *Nota*

*La regolazione della corrente di loop è supportata per i trasmettitori ma non per gli attuatori.* 

Tali funzioni possono essere disabilitate con la funzione **HART Write Enable** (Abilita scrittura HART) sul prodotto:

- write LRV (Scrivi LRV)
- write URV (Scrivi URV)
- device diagnostic (Diagnostica dispositivo)
- trim 4 mA (Regolazione 4mA)
- trim 20 mA (Regolazione 4mA)
- fixed output (Uscita fissa)

Le funzioni di azzeramento PV possono essere disabilitate mediante l'opzione **HART Write Enable**  (Abilita scrittura HART) nel menu di configurazione del calibratore. Vedere la sezione "Menu di configurazione del calibratore" del presente manuale. Se tali funzioni sono necessarie, abilitarle prima di accedere ai menu HART.

#### *Collegamenti HART*

Vedere le sezioni seguenti per i collegamenti HART.

# <span id="page-35-0"></span>*709/709H*

*Manuale d'uso* 

### *Alimentazione loop esterna con prodotto all'interno del circuito*

In modalità **mA Measure** (Misurazione mA), il prodotto si trova all'interno del circuito e l'alimentazione loop viene

fornita esternamente. Nella Figura 20, il resistore HART 250 Ω è abilitato. Se il loop ha già un valore di 250 Ω, non abilitare il resistore HART.

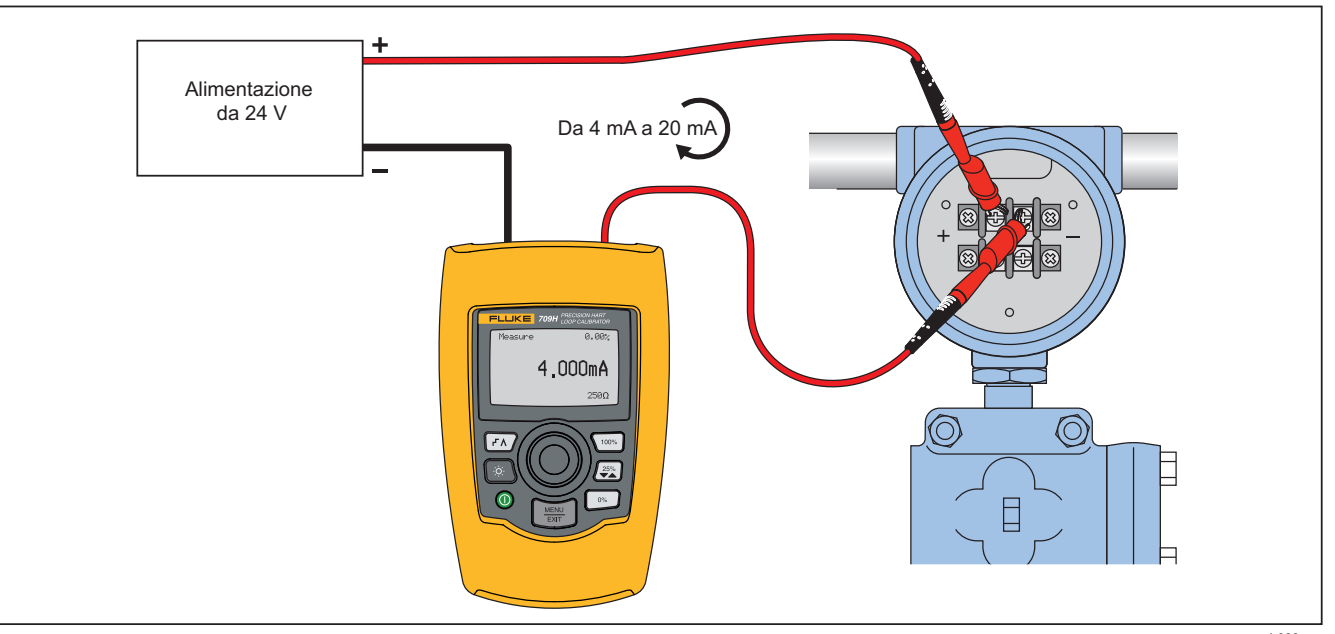

gyb008.eps

**Figura 20. Collegamenti alimentazione loop esterna con prodotto nel circuito** 

<span id="page-36-0"></span>*Alimentazione loop con prodotto nel circuito* 

In modalità **mA Measure with 24V** (Misurazione mA con 24V), il prodotto si trova all'interno del circuito e

l'alimentazione loop viene fornita dal prodotto stesso. Nella Figura 21, il resistore HART 250 Ω è abilitato. Se il loop ha già un valore di 250 Ω, non abilitare il resistore HART.

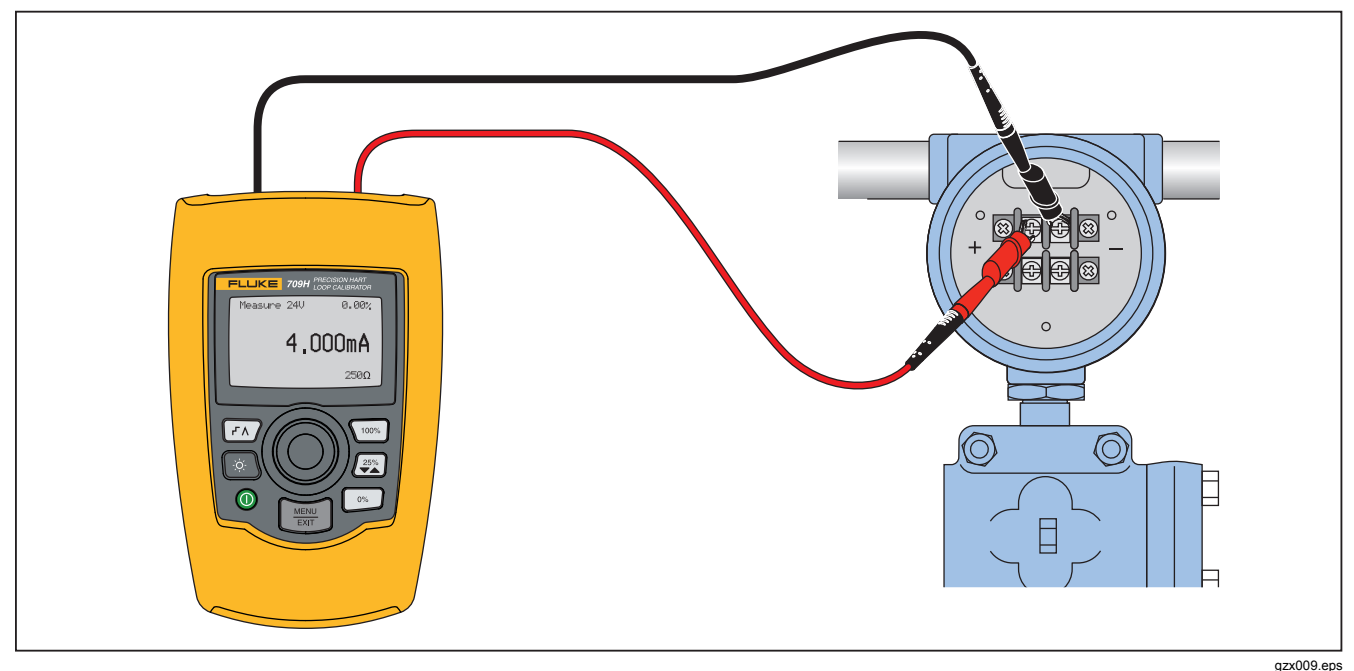

**Figura 21. Alimentazione loop con 709H nel circuito** 

# <span id="page-37-0"></span>*709/709H*

*Manuale d'uso* 

## *Modalità Solo comunicatore con prodotto lungo il circuito*

In modalità **Communicator Only** (Solo comunicatore), il prodotto si trova lungo il circuito e l'alimentazione loop

viene fornita esternamente. Nella Figura 22, quando è attiva la modalità Communicator Only (Solo comunicatore), nel loop deve essere presente una resistenza di 250 Ω.

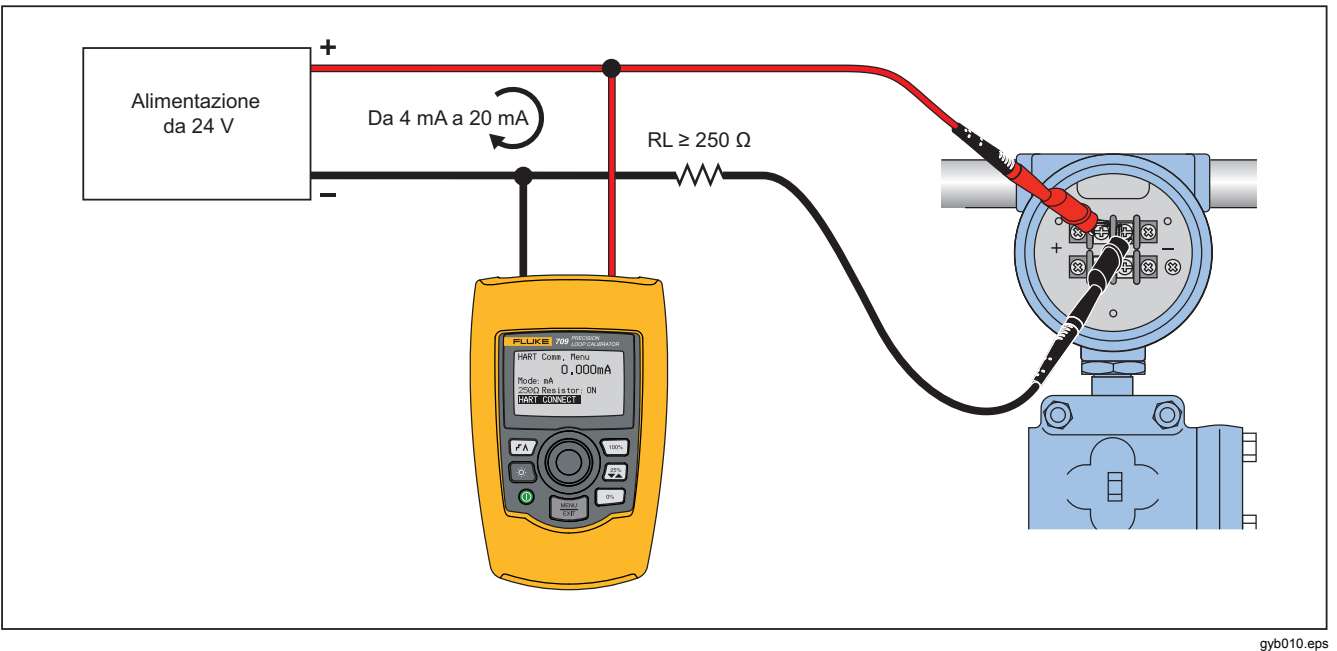

**Figura 22. Collegamenti solo comunicatore con prodotto lungo il circuito** 

## <span id="page-38-0"></span>*Selezione e impostazione delle comunicazioni*

Per tutte le modalità di funzionamento della schermata principale, ad eccezione di **mA Measure with 24V**  (Misurazione mA con 24V)o **Volts Measure** (Misurazione Volt), la modalità di funzionamento è impostata su **mA Measure** (Misurazione mA) quando si accede al menu **HART Comm. (Com. HART)**.

La modalità di funzionamento rimane la stessa della schermata principale quando è selezionata **Measure with 24V** (Misurazione con 24V). Se dal menu principale è stata selezionata **Volts Measure** (Misurazione Volt), l'impostazione predefinita del menu prevede solo la modalità comunicatore e la selezione del resistore 250 Ω mostra **n/a** (n/d).

In modalità comunicatore, non è possibile modificare la selezione del resistore 250 Ω.

Le ultime selezioni di modalità e resistore cambieranno quando si esce dal menu **HART Comm.** (Com. HART).

Le impostazioni della modalità e del resistore 250 Ω devono corrispondere ai tipi di collegamenti dei cavi di prova prima che questi vengano effettuati. Vedere la Figura 23.

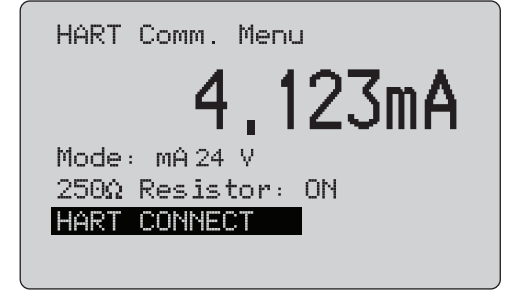

gzx32.eps

#### **Figura 23. Schermata del menu HART Comm. (Com. HART)**

Selezionare una funzione dal menu e attivarla premendo la manopola di selezione. Premere  $\left[\frac{m}{\epsilon_{\text{eff}}} \right]$  per disabilitare la modalità HART e passare alla schermata iniziale senza effettuare alcuna operazione.

Se l'ingresso misurato è fuori gamma, **OL** o **-OL**, viene visualizzato un errore e non viene effettuata alcuna operazione.

Le funzioni **250Ω Resistor (Resistore 250Ω)** e **HART CONNECT** (COLLEGAMENTO HART) sono descritte nelle sezioni seguenti.

#### <span id="page-39-0"></span>*Modalità*

La funzione **Mode** (Modalità) nel menu **HART. Comm.**  (Com. HART) consente di selezionare la modalità di funzionamento. Vedere la Figura 24.

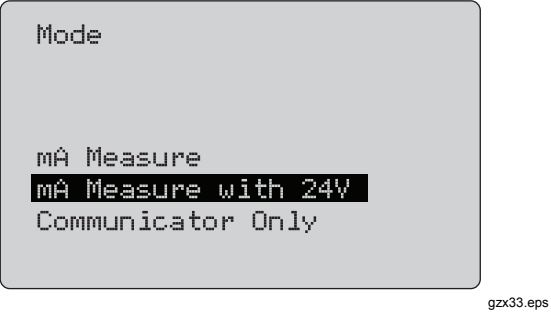

**Figura 24. Schermata di selezione modalità** 

Utilizzare la manopola di selezione per scegliere la modalità desiderata:

- **mA Measure (Misurazione mA)** Il prodotto si trova all'interno del circuito e l'alimentazione loop viene fornita esternamente.
- **mA Measure with 24V (Misurazione mA con 24V)**  Il Prodotto si trova all'interno del circuito e l'alimentazione loop viene fornita dal prodotto stesso.
- **Communicator Only (Solo comunicatore)** Il prodotto si trova all'interno del circuito e l'alimentazione loop viene fornita esternamente.

L'opzione 250Ω resistor (Resistore 250Ω) reimposta il valore predefinito **n/a** (non applicabile).

#### *250*Ω *Resistor (Resistore 250Ω)*

La funzione **250**Ω **Resistor** (Resistore 250Ω) consente di attivare o disattivare il relativoΩ resistore. Utilizzare la manopola di selezione per cambiare il resistore con la selezione evidenziata e tornare alla schermata di configurazione e selezione. Vedere la Figura 25.

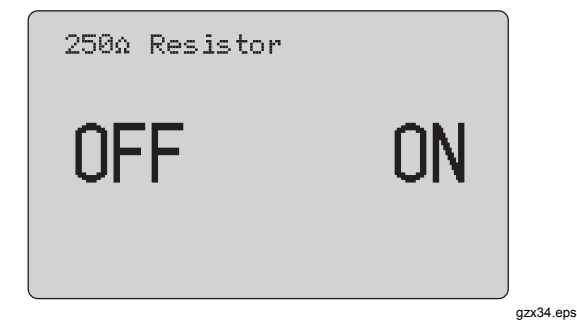

**Figura 25. Schermata 250**Ω **Resistor (Resistore 250Ω)** 

#### <span id="page-40-0"></span>*HART Connect (Collegamento HART)*

La funzione **HART Connect** (Collegamento HART) individua il dispositivo HART nel loop. Prima di operare con il dispositivo HART, questo deve essere individuato nel loop. Questa operazione viene effettuata interrogando tutti gli indirizzi dei dispositivi possibili e selezionandone uno dagli indirizzi che rispondono alla ricerca.

Se nel loop viene individuato un protocollo HART revisione 5 o un dispositivo precedente, l'interrogazione si arresta all'indirizzo 15. Se non viene trovato alcun dispositivo, l'interrogazione continua fino all'indirizzo 63. L'interrogazione si arresta dopo l'individuazione di 10 dispositivi nel loop.

Se vengono rilevati più dispositivi nel loop, viene visualizzato un elenco da cui è possibile selezionare quello corretto. Se viene rilevato un solo dispositivo nel loop, questo diventa il dispositivo selezionato per impostazione predefinita.

Quando viene rilevato un dispositivo selezionato, tutti i dati correlati vengono letti tramite tale dispositivo e le operazioni descritte nelle sezioni "Menu di selezione delle funzioni" e "Dati e configurazione del dispositivo" del presente manuale diventano disponibili.

#### *Polling Loop (Interrogazione loop)*

La funzione **Polling Loop** (Interrogazione loop) ricerca il loop per i dispositivi HART e viene avviata immediatamente. La schermata cambia per visualizzare la stringa di punti che aumenta una volta al secondo, per mostrare l'avanzamento dell'operazione. Vedere la Figura 26.

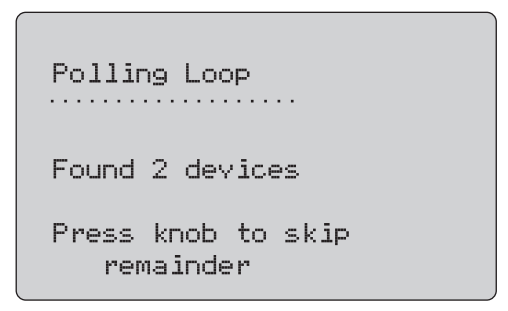

gzx35.eps

#### **Figura 26. Schermata di interrogazione**

Viene visualizzato il numero di dispositivi rilevati nel loop durante l'interrogazione.

Premere la manopola di selezione per interrompere l'interrogazione se sono stati individuati tutti i dispositivi nel loop. Premere **FIERFE** per arrestare l'interrogazione, disattivare la modalità HART e passare alla schermata iniziale delle funzioni.

Se non viene rilevato alcun dispositivo, viene visualizzato un errore.

Se vengono individuati più dispositivi, viene visualizzato un elenco di identificatori. Utilizzare tale elenco per selezionare il dispositivo necessario.

Se viene individuato un solo dispositivo, la selezione degli identificatori non viene eseguita.

## <span id="page-41-0"></span>*Selezione degli identificatori*

La schermata di selezione degli identificatori elenca tutti i nomi identificatore lunghi rilevati durante l'interrogazione. Se necessario, i nomi degli identificatori possono essere riportati su due righe così da visualizzare l'intero testo.

Se il nome identificatore lungo non è disponibile, o è vuoto, viene utilizzato un nome corto. Se il nome dell'identificatore corto è vuoto, viene utilizzato il testo **Poll address x** (Indirizzo interrogazione x).

Utilizzare la manopola di selezione per scegliere l'identificatore desiderato. Vedere la Figura 27.

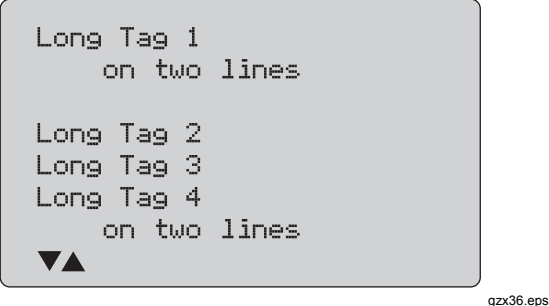

**Figura 27. Schermata di selezione identificatore** 

## *Acquiring Data (Acquisizione dati)*

La schermata **Acquiring Data** (Acquisizione dati) viene visualizzata durante l'acquisizione di tutti i dati di configurazione del dispositivo da parte del prodotto. La stringa di punti aumenta una volta al secondo per mostrare l'avanzamento dell'operazione. Il simbolo lampeggia nell'angolo superiore destro per mostrare un collegamento HART attivo.

La schermata nella Figura 28 mostra il nome dell'identificatore selezionato.

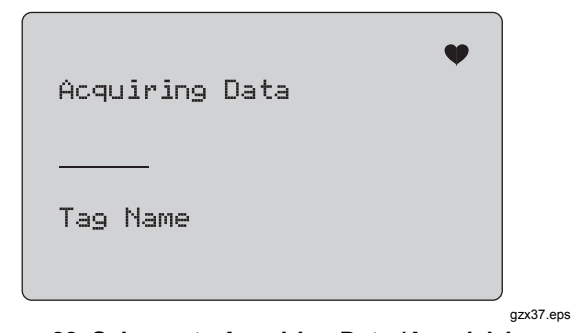

#### **Figura 28. Schermata Acquiring Data (Acquisizione dati)**

Premere  $\left[\frac{MEMU}{EMT}\right]$  per arrestare l'acquisizione dati, disattivare la modalità HART e passare alla schermata iniziale delle funzioni.

Completata l'acquisizione dei dati, viene visualizzato il menu **Function Select** (Selezione funzioni).

### <span id="page-42-0"></span>*Disconnect from Loop (Scollega da loop)*

La schermata **Disconnect from Loop** (Scollega da loop) viene visualizzata prima di tornare alla schermata iniziale delle funzioni, in modo da poter scollegare il prodotto dal loop. Vedere la Figura 29.

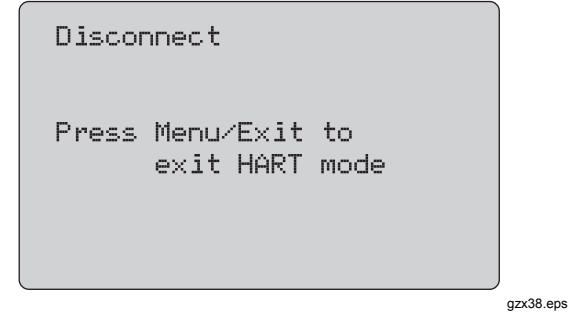

**Figura 29. Schermata Disconnect from Loop (Scollega da loop)** 

*Menu Function Selection (Selezione funzioni)*

Il menu **Function Select** (Selezione funzioni) è mostrato nella Figura 30.

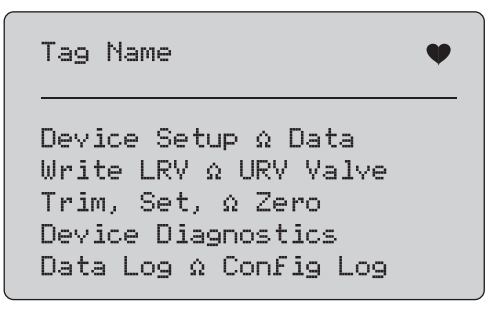

gzx39.eps

#### **Figura 30. Menu Function Select (Selezione funzioni)**

Il nome dell'identificatore è troncato per occupare una sola riga, se necessario. Il simbolo  $\blacklozenge$  lampeggia nell'angolo superiore destro per mostrare un collegamento attivo.

Utilizzare la manopola di selezione per scegliere l'azione desiderata. Premere  $\boxed{\frac{1}{200}}$  per disattivare la modalità HART e passare alla schermata iniziale delle funzioni.

## <span id="page-43-0"></span>*709/709H*

## *Manuale d'uso*

## *Device Setup and Data (Dati e configurazione del dispositivo)*

La schermata **Device Setup and Data** (Dati e configurazione del dispositivo) comprende 11 schermate con lo stesso formato mostrato nella Figura 31.

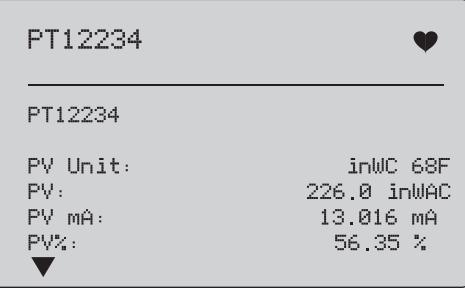

gzx40.eps

### **Figura 31. Schermata di esempio**

Questa schermata mostra tutti i dati recuperati tramite la relativa procedura di acquisizione.

Il nome dell'identificatore è troncato per occupare una sola riga, se necessario. Il simbolo  $\blacklozenge$  lampeggia nell'angolo superiore destro per mostrare un collegamento attivo.

Ciascuna schermata include un massimo di 6 dati. Una voce può estendersi su più di una riga, qualora fosse necessario visualizzare l'intero testo. Se un dato non è supportato nel dispositivo HART, questo viene contrassegnato con **n/a** (non disponibile). I dati che cambiano dinamicamente nel dispositivo HART vengono aggiornati sulle schermate quanto più spesso possibile.

Ruotare la manopola di selezione per passare da una schermata all'altra. Premere  $\frac{1}{2}$  per accedere al menu **Function Select** (Selezione funzioni).

# <span id="page-44-0"></span>*Valori Write LRV (Scrivi LRV) e Write URV (Scrivi URV)*

*Nota* 

*Nelle schermate riportate nella presente sezione, i nomi degli identificatori possono essere troncati per essere contenuti in un'unica riga, se necessario. Il simbolo lampeggia nell'angolo superiore destro per mostrare un collegamento attivo.* 

Se i comandi di scrittura HART non sono attivi, queste funzioni non sono disponibili e al posto della Figura 32 viene visualizzato un messaggio di errore.

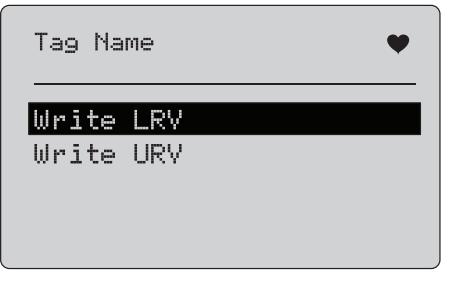

gzx41.eps

#### **Figura 32. Schermata Write LRV (Scrivi LRV) e Write URV (Scrivi URV)**

Utilizzare la manopola di selezione per scegliere la funzione desiderata. Premere la manopola di selezione per scegliere l'azione evidenziata e visualizzare la relativa schermata. Queste schermate sono illustrate nelle sezioni "Write LRV" (Scrivi LRV) e "Write URV" (Scrivi URV). Premere  $\mathbb{R}$  per accedere al menu **Function Select** (Selezione funzioni).

## *Write LRV (Scrivi LRV)*

Il prodotto avvisa che è necessario modificare l'impostazione del loop in MANUAL (MANUALE) prima di procedere. Premere la manopola di selezione per procedere. Premere per accedere al menu **Write LRV** (Scrivi LRV) e **Write** 

 *Valori Write LRV (Scrivi LRV) e Write URV (Scrivi URV)* 

#### **URV** (Scrivi URV).

Vengono visualizzati le unità e il valore LRV presenti. Vedere la Figura 33.

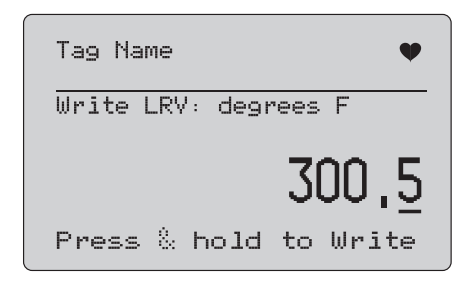

gzx42.eps

#### **Figura 33. Schermata Write LRV (Scrivi LRV)**

- 1. Premere la manopola di selezione per spostare il cursore delle decine.
- 2. Ruotare la manopola di selezione per aumentare o ridurre il valore negli incrementi indicati dalla decina selezionata.
- 3. Premere e tenere premuta la manopola per inviare il nuovo valore al dispositivo HART. Se il dispositivo HART rifiuta il valore, viene visualizzato un errore.
- 4. Premere per accedere al menu **Function Select**  (Selezione funzioni). Per prima cosa viene visualizzato un promemoria per ricordare di modificare l'opzione del loop in **AUTOMATIC** (AUTOMATICO).

# <span id="page-45-0"></span>*Write URV (Scrivi URV)*

Il prodotto indica che è necessario modificare l'impostazione del loop in **MANUAL** (MANUALE) prima di procedere. Premere la manopola di selezione per procedere. Premere  $\frac{1}{\text{exp}}$ per accedere al menu Write LRV (Scrivi LRV) e Write URV (Scrivi URV).

Vengono visualizzati le unità e il valore URV presenti. Vedere la Figura 34.

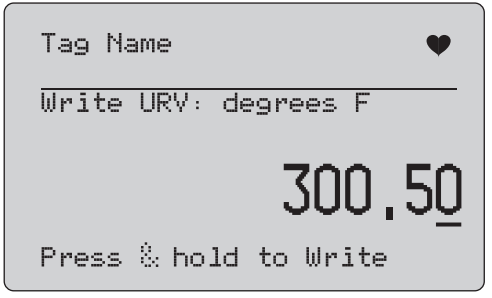

gzx43.eps

### **Figura 34. Schermata Write URV (Scrivi URV)**

- 1. Premere la manopola di selezione per spostare il cursore delle decine.
- 2. Ruotare la manopola di selezione per aumentare o ridurre il valore negli incrementi indicati dalla decina selezionata.
- 3. Premere e tenere premuta la manopola per inviare il nuovo valore al dispositivo HART, continuando a visualizzare questa schermata. Se il dispositivo HART rifiuta il valore, viene visualizzato un errore.

4. Premere  $\boxed{\frac{1600}{201}}$  per accedere al menu Write LRV (Scrivi LRV) e Write URV (Scrivi URV). Per prima cosa viene richiesto di modificare l'opzione del loop in **AUTOMATIC** (AUTOMATICO).

# *Menu Trim (Regolazione), Set (Impostazione) e Zero (Azzera)*

*Nota* 

*Nelle schermate riportate nella presente sezione, i nomi degli identificatori possono essere troncati per essere contenuti in un'unica riga, se necessario. Il simbolo lampeggia nell'angolo superiore destro per mostrare un collegamento attivo.* 

Se i comandi di scrittura HART non sono attivi, queste funzioni non sono disponibili e al posto della Figura 35 viene visualizzato un messaggio di errore.

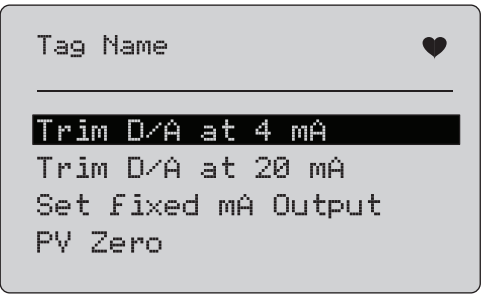

gzx44.eps

**Figura 35. Schermata Trim (Regolazione), Set (Impostazione) e Zero (Azzera)** 

#### *Precision Loop Calibrator*

 *Menu Trim (Regolazione), Set (Impostazione) e Zero (Azzera)* 

<span id="page-46-0"></span>Utilizzare la manopola di selezione per scegliere e avviare l'azione desiderata. Premere **puniti** per accedere al menu **Function Select** (Selezione funzioni).

#### *Trim 4 mA (Regolazione 4mA)*

Se la modalità di funzionamento è **Communicator Only**, (Solo comunicatore), questa funzione non è disponibile e viene visualizzato un messaggio di errore.

Prima di procedere, viene richiesto di modificare l'impostazione del loop su **MANUAL** (MANUALE). Premere la manopola di selezione per procedere. Premere  $\left[\frac{MEMU}{EMT}\right]$  per accedere al menu Trim (Regolazione), Set (Imposta) e Zero (Azzera).

Quando la modalità del dispositivo HART viene impostata sull'uscita fissa, se il dispositivo HART rifiuta il comando di modifica della modalità viene visualizzato un errore. Quando la modifica della modalità viene eseguita correttamente, viene visualizzata la schermata riportata nella Figura 36.

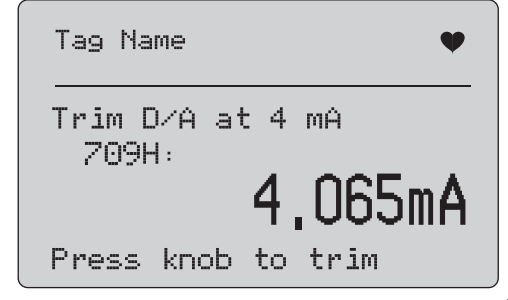

#### gzx45.eps

#### **Figura 36. Schermata Trim 4 mA (Regolazione 4mA)**

Mentre l'uscita viene impostata a 4 mA, la schermata mostra la misurazione del prodotto. Tale misurazione viene aggiornata una volta al secondo.

- 1. Premere la manopola di selezione per regolare il dispositivo HART. Non cambiare schermata per valutare il risultato. Se il dispositivo HART rifiuta il comando di regolazione, viene visualizzato un errore.
- 2. Premere  $\left[\frac{MEM}{EM}\right]$  per portare il dispositivo HART in modalità uscita normale e accedere al menu Trim (Regolazione), Set (Impostazione) e Zero (Azzera). Per prima cosa viene richiesto di modificare l'opzione del loop in **AUTOMATIC** (AUTOMATICO). Se il dispositivo rifiuta il comando di modifica della modalità, viene visualizzato un errore.

## <span id="page-47-0"></span>*Trim 20 mA (Regolazione 4mA)*

Se la modalità di funzionamento è **Communicator Only**, (Solo comunicatore), questa funzione non è disponibile e viene visualizzato un messaggio di errore.

Prima di procedere, viene richiesto di modificare l'impostazione del loop su **MANUAL** (MANUALE). Premere la manopola di selezione per procedere. Premere  $\left[\frac{MEM}{EM}\right]$  per accedere al menu Trim (Regolazione), Set (Imposta) e Zero (Azzera).

Mentre la modalità del dispositivo HART viene impostata sull'uscita fissa, viene visualizzato un errore se il dispositivo HART rifiuta il comando di modifica della modalità. Quando la modifica della modalità viene eseguita correttamente, viene visualizzata la schermata riportata nella Figura 37.

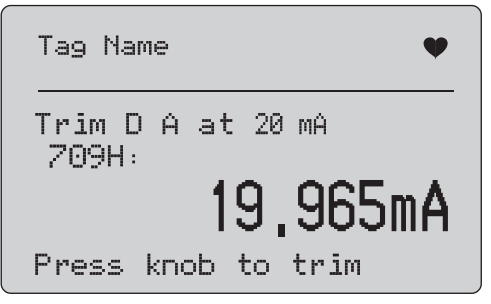

gzx46.eps

**Figura 37. Schermata Trim 20 mA (Regolazione 20 mA)** 

Mentre l'uscita viene impostata a 20 mA, la schermata mostra la misurazione del prodotto. Tale misurazione viene aggiornata una volta al secondo.

- 1. Premere la manopola di selezione per regolare il dispositivo HART. Non cambiare schermata per valutare il risultato. Se il dispositivo HART rifiuta il comando di regolazione, viene visualizzato un errore.
- 2. Premere  $\left[\frac{MEM}{EM}\right]$  per portare il dispositivo HART in modalità uscita normale e accedere al menu Trim (Regolazione), Set (Impostazione) e Zero (Azzera). Per prima cosa viene richiesto di modificare l'opzione del loop in **AUTOMATIC** (AUTOMATICO). Se il dispositivo rifiuta il comando di modifica della modalità, viene visualizzato un errore.

## <span id="page-48-0"></span>*Set Fixed mA Output (Imposta uscita mA fissa)*

Se la modalità di funzionamento è **Communicator Only**, (Solo comunicatore), questa funzione non è disponibile e viene visualizzato un messaggio di errore.

Prima di procedere, viene richiesto di modificare l'impostazione del loop su **MANUAL** (MANUALE). Premere la manopola di selezione per procedere. Premere  $\left[\frac{MEM}{EM}\right]$  per accedere al menu Trim (Regolazione), Set (Imposta) e Zero (Azzera).

Quando la modalità del dispositivo HART viene impostata sull'uscita fissa, viene visualizzata una schermata informativa. Se il dispositivo HART rifiuta il comando di modifica della modalità, viene visualizzato un errore. Quando la modifica della modalità viene eseguita correttamente, viene visualizzata la schermata riportata nella Figura 38.

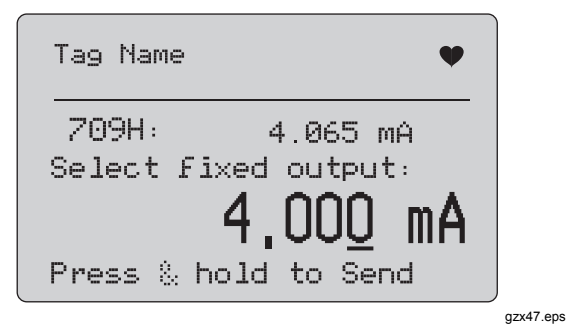

**Figura 38. Schermata Set Fixed mA Output (Imposta uscita mA fissa)** 

Questa schermata consente di impostare l'uscita fissa e monitorare il risultato con la misurazione del prodotto. Tale misurazione viene aggiornata una volta al secondo.

La gamma di valori può essere compresa tra 3,0 mA e 21,0 mA.

- 1. Utilizzare la manopola di selezione per aumentare o ridurre il valore negli incrementi indicati dalla decina selezionata.
- 2. Premere e tenere premuta la manopola per inviare il nuovo valore al dispositivo HART, continuando a visualizzare questa schermata. Se il dispositivo HART rifiuta il valore, viene visualizzato un errore.
- 3. Premere  $\left[\frac{MEM}{EM}\right]$  per portare il dispositivo HART in modalità uscita normale e accedere al menu Trim (Regolazione), Set (Impostazione) e Zero (Azzera). Per prima cosa viene richiesto di modificare l'opzione del loop in **AUTOMATIC** (AUTOMATICO). Se il dispositivo rifiuta il comando di modifica della modalità, viene visualizzato un errore.

# <span id="page-49-0"></span>*PV Zero (Azzera PV)*

Prima di procedere, viene richiesto di modificare l'impostazione del loop su MANUAL (MANUALE). Premere la manopola di selezione per procedere. Premere  $\left[\frac{MEM}{EM}\right]$  per accedere al menu Trim (Regolazione), Set (Imposta) e Zero (Azzera).

La schermata riportata nella Figura 39 richiede di impostare il segnale di ingresso del processo PV a zero e quindi monitora il risultato con la misurazione del prodotto. Tale misurazione viene aggiornata una volta al secondo.

Quando la modalità di funzionamento è **Communicator Only**, (Solo comunicatore), la misurazione mA non è disponibile e viene visualizzato il messaggio **mA not available in Comm. Only mode** (mA non disponibile in modalità Solo com.).

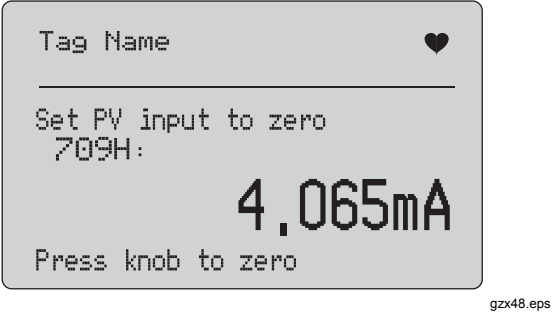

**Figura 39. Schermata PV Zero (Azzera PV)** 

- 1. Premere la manopola di selezione per azzerare il dispositivo HART, continuando a visualizzare questa schermata. Se il dispositivo HART rifiuta il comando di azzeramento, viene visualizzato un errore.
- 2. Premere  $\frac{N_{\text{EQU}}}{EN}$  per accedere al menu Trim (Regolazione), Set (Imposta) e Zero (Azzera). Per prima cosa viene visualizzata la richiesta di ripristino del segnale di ingresso del processo PV alla configurazione di funzionamento normale e di modifica dell'opzione del loop in **AUTOMATIC**  (AUTOMATICO).

# <span id="page-50-0"></span>*Diagnostica del dispositivo*

*Nota* 

*Nelle schermate riportate nella presente sezione, i nomi degli identificatori possono essere troncati per essere contenuti in un'unica riga, se necessario. Il simbolo lampeggia nell'angolo superiore destro per mostrare un collegamento attivo.* 

Se i comandi di scrittura HART non sono attivi, questa funzione non è disponibile e viene mostrato un messaggio di errore.

Prima di procedere, viene richiesto di modificare l'impostazione del loop su **MANUAL** (MANUALE). Premere la manopola di selezione per procedere. Premere  $\left[\frac{m}{m}\right]$  per accedere al menu Function Select (Selezione funzioni).

Premere la manopola di selezione per scegliere e avviare il test automatico. Vedere la Figura 40.

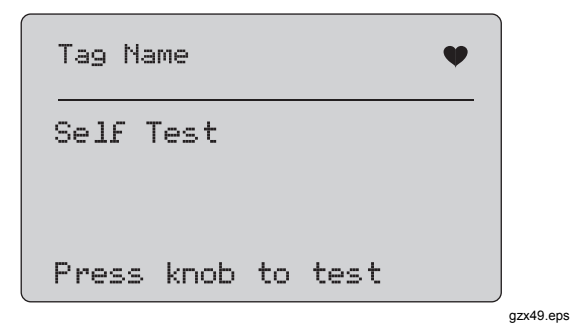

**Figura 40. Schermata Self Test (Test automatico)** 

Quando viene eseguito il test automatico, la linea inferiore della schermata cambia in **Testing** (Test in corso) e la stringa di punti aumenta una volta al secondo per mostrare l'avanzamento dell'operazione.

Al termine del test automatico, viene visualizzata la schermata riportata nella Figura 41 , che mostra **No errors** (Nessun errore) oppure il primo errore.

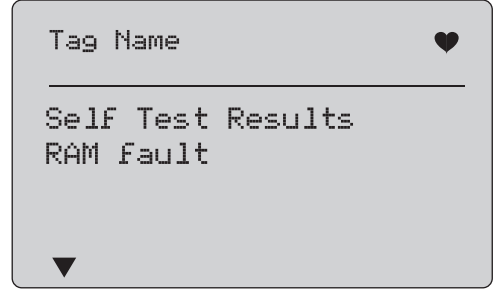

gzx50.eps

#### **Figura 41. Schermata Self Test Results (Risultati test automatico)**

Nell'angolo inferiore sinistro viene visualizzato il simbolo ▼ quando sono presenti ulteriori errori successivi a quello mostrato. Il simbolo ▲ viene visualizzato quando sono presenti ulteriori errori precedenti a quello mostrato. I simboli  $\nabla e \triangle$  indicano che sono presenti errori successivi e precedenti a quello mostrato.

<span id="page-51-0"></span>Ruotare la manopola di selezione per scorrere gli errori.

1. Premere per accedere al menu **Function Select**  (Selezione funzioni). Per prima cosa viene visualizzato un promemoria per ricordare di modificare l'opzione del loop in **AUTOMATIC**  (AUTOMATICO).

## *Configuration Log (Log configurazione) e Data Log (Log dati)*

Le opzioni Configuration Log (Log configurazione) e Data Log (Log dati) sono disponibili solo quando è presente un collegamento al dispositivo HART. Utilizzare la manopola di selezione per scegliere una delle due opzioni. Vedere la Figura 42.

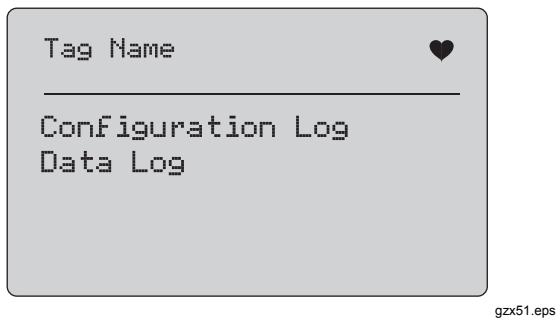

**Figura 42. Schermata Data Log (Log dati) e Configuration Log (Log configurazione)** 

# *Configuration Log (Log configurazione)*

È possibile memorizzare i dati di configurazione per un massimo di 20 identificatori da utilizzare successivamente. I dati di configurazione salvati corrispondono a quelli mostrati nella schermata Device Data (Dati dispositivo).

La schermata Configuration Log (Log configurazione) iniziale comprende più di una schermata in cui viene visualizzato l'elenco degli identificatori salvati. Se non viene utilizzata una posizione di memorizzazione, nell'area del nome identificatore viene visualizzato **<empty>** (<vuoto>). Vedere la Figura 43.

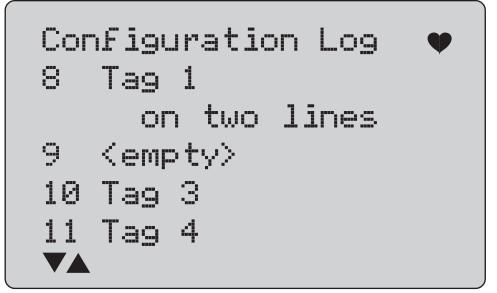

gzx52.eps

#### **Figura 43. Schermata Configuration Log (Log configurazione)**

Dopo aver selezionato una posizione di memorizzazione, è possibile salvarvi i dati o richiamarli oppure cancellarli o <span id="page-52-0"></span>inviarli alla porta USB. È inoltre possibile caricare i dati su un PC con il software Windows 709H/TRACK.

Si consiglia di utilizzare un cavo Lemo a connettore USB con software 709H/TRACK. Questo cavo è dotato di un adattatore USB/seriale che utilizza chipset FTDI. Questa combinazione consente una comunicazione coerente e affidabile tra il prodotto e il PC. I driver USB sono inclusi nel CD del software 709H/TRACK.

Utilizzare la manopola di selezione per evidenziare e selezionare la posizione di memorizzazione corretta.

Premere per accedere al menu **Log Select**  (Selezione log).

Quando viene selezionata una posizione di memorizzazione, viene visualizzato il menu riportato nella Figura 44. Selezionare l'azione desiderata.

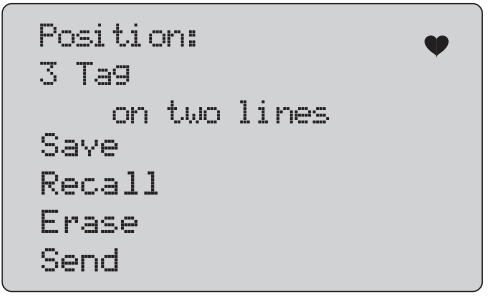

gzx53.eps

**Figura 44. Log di configurazione con posizione di memorizzazione** 

Il numero e il contenuto della posizione di memorizzazione sono visualizzati nella parte superiore. Il numero identificatore visualizzato è **<empty>** (vuoto) se la posizione di memorizzazione è vuota.

Utilizzare la manopola di selezione per evidenziare e selezionare la funzione corretta. Premere  $\left[\frac{MEDG}{EST}\right]$  per accedere al menu **Log Select** (Selezione log).

#### **Opzione SAVE** (SALVA):

- Se la posizione è vuota, salvare i dati di configurazione correnti del dispositivo nella posizione di memorizzazione.
- Se la posizione è già utilizzata, confermare che i dati esistenti verranno sostituiti dai dati identificatore correnti prima di salvarli.

#### **Opzione RECALL** (RICHIAMA):

- Se la posizione è vuota, viene visualizzato un messaggio di errore.
- Se la posizione è già utilizzata, i dati vengono visualizzati in una sequenza di schermate identiche alla schermata Device Data (Dati dispositivo).

#### **Opzione ERASE** (CANCELLA):

- Se la posizione è vuota, viene visualizzato un messaggio di errore.
- Se la posizione è già utilizzata, confermare che i dati esistenti verranno eliminati definitivamente prima di procedere.

#### <span id="page-53-0"></span>**Opzione SEND** (INVIA):

- Se la posizione è vuota, viene visualizzato un messaggio di errore.
- Se la posizione è già utilizzata, inviare i dati alla porta RS232 in formato report.

## *Data Log (Log dati)*

È possibile memorizzare i dati processo relativi a un singolo identificatore per caricarli successivamente su un PC con il software Windows 709H/TRACK. Per ulteriori informazioni, vedere la sezione "Configuration Log (Log configurazione)" del presente manuale.

I dati possono essere memorizzati in più sessioni, ma tutte devono essere effettuate con lo stesso dispositivo HART, determinato dal nome identificatore lungo. È possibile selezionare un intervallo di registrazione diverso per ciascuna sessione. Ciascun campione di dati riporta la misurazione del prodotto, il valore mA del dispositivo e tutte e quattro le variabili del processo.

Sono disponibili 9810 record. Ciascun campione di dati utilizza un record. Ogni sessione invece utilizza due record per i dati associati comuni a tutti i campioni di dati della sessione. Possono essere avviate da 1 a 99 sessioni.

Il numero complessivo dei campioni di dati che possono essere memorizzati è 9810, meno 2 volte il numero delle sessioni avviate e arrestate. Vedere la Figura 45.

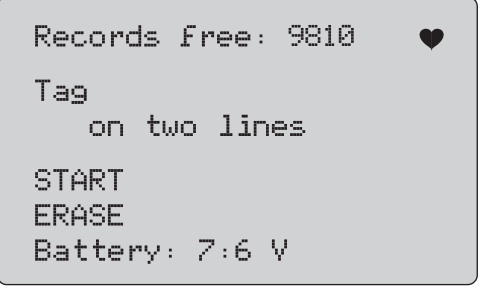

gzx54.eps

### **Figura 45. Schermata Data Log (Log dati)**

Il numero di record liberi viene mostrato nella prima riga. Se i dati sono già stati memorizzati, il numero dell'identificatore viene riportato sotto di essi.

La tensione delle batterie presente viene riportata nella parte inferiore; in questo modo è possibile sapere se è necessario sostituire le batterie prima di avviare una sessione. La memorizzazione viene arrestata prima dello spegnimento del prodotto quando la batteria raggiunge il limite di spegnimento automatico per bassa tensione di 5,6 V.

- Utilizzare la manopola di selezione per evidenziare e selezionare la funzione corretta.
- Premere la manopola per eseguire l'operazione. Premere **FIRENCE** per tornare al menu Log Select (Selezione log).

#### <span id="page-54-0"></span>**Opzione START** (AVVIA):

- Se non sono disponibili sessioni o record liberi. oppure se il dispositivo HART corrente non corrisponde a quello già memorizzato, viene visualizzato un messaggio di errore.
- In caso contrario, procedere alla selezione degli intervalli, come descritto di seguito.

#### **Opzione ERASE** (CANCELLA):

- Se non sono presenti dati memorizzati, viene visualizzato un messaggio di errore.
- In caso contrario, confermare che i dati correnti verranno eliminati definitivamente prima di procedere.

Selezionare l'intervallo di registrazione. Vedere la Figura 46.

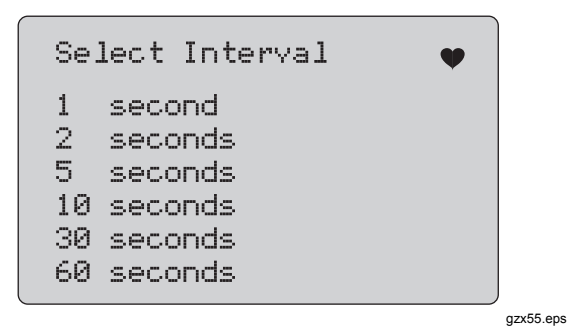

**Figura 46. Schermata Logging Interval (Intervallo registrazione)** 

Ruotare la manopola di selezione per cambiare l'elemento evidenziato e selezionare l'intervallo desiderato. Premere la manopola di selezione per avviare la registrazione all'intervallo impostato. Premere  $\chi_{\text{max}}$  per visualizzare la prima schermata di registrazione dei dati.

Durante la registrazione, viene visualizzata la schermata riportata nella Figura 47 per mostrare l'avanzamento del processo.

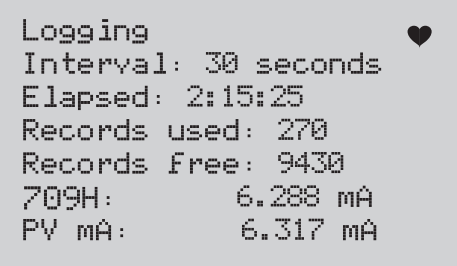

gzx56.eps

#### **Figura 47. Schermata Active Logging (Registrazione attiva)**

Premere  $\left[\frac{MEM}{EM}\right]$  per arrestare la registrazione e visualizzare la prima schermata di registrazione dei dati.

<span id="page-55-0"></span>Le voci dei dati visualizzate sono le seguenti:

- La linea superiore indica che la registrazione è in corso (**Logging** (Registrazione in corso)) oppure è stata arrestata (**Stopped** (Arrestata)). La registrazione si arresta automaticamente quando la memoria è piena oppure prima dello spegnimento del prodotto quando la batteria raggiunge il limite di spegnimento automatico per bassa tensione di 5,6 V.
- **Interval** (Intervallo) è la voce selezionata in precedenza.
- **Elapsed** (Tempo trascorso) è l'intervallo di tempo trascorso dall'inizio della registrazione, aggiornato a ogni salvataggio di un nuovo campione.
- **Records used** (Record utilizzati) è il numero complessivo utilizzato per attribuire una data a tutte le sessioni, aggiornato a ogni salvataggio di un nuovo campione.
- **Records free** (Record liberi) è il numero complessivo di record non utilizzati, aggiornato a ogni salvataggio di un nuovo campione.
- **709H** è la misurazione corrente, aggiornata quanto più spesso possibile.
- **PV mA** (mA PV) corrisponde all'ultima misurazione del dispositivo HART, aggiornata quanto più spesso possibile.

# *Manutenzione*

#### A A Attenzione

**Per il funzionamento e la manutenzione sicuri del prodotto:** 

- **In caso di fuoriuscite dalle batterie, riparare il prodotto prima di utilizzarlo.**
- **Verificare che la polarità delle batterie sia corretta per prevenire fuoriuscite.**
- **Rimuovere i segnali in ingresso prima di procedere alla pulizia del prodotto.**
- **Utilizzare solo le parti di ricambio indicate.**
- **Lo strumento deve essere riparato da un tecnico autorizzato.**

#### <span id="page-56-0"></span>*Pulizia del prodotto*

Pulire il prodotto e i moduli di pressione con un panno morbido inumidito con acqua o acqua e detergente neutro.

#### **Attenzione**

**Per evitare possibili danni al prodotto:** 

- **Non usare né solventi né detergenti abrasivi.**
- **Fare attenzione a non fare entrare acqua nell'involucro.**

#### *Fusibile*

Il prodotto è protetto da condizioni di sovracorrente da un fusibile interno con reset automatico. Il fusibile viene resettato automaticamente in pochi secondi e non può essere riparato manualmente.

## <span id="page-57-0"></span>*Sostituzione della batteria*

Sostituire le batteria quando la relativa spia viene visualizzata sul display.

Per sostituire le batterie, procedere come segue:

- 1. Togliere il guscio.
- 2. Rovesciare il prodotto il modo che il display sia rivolto verso il basso.
- 3. Con un cacciavite a testa piatta, rimuovere le viti dello scomparto batterie.
- 4. Rimuovere le batterie.
- 5. Sostituire le batterie vecchie. Durante l'installazione delle nuove batterie, prestare attenzione alla polarità corretta.
- 6. Fissare lo scomparto batterie.
- 7. Serrare le due viti dello scomparto.
- 8. Reinserire il prodotto nel guscio. Vedere la Figura 48.

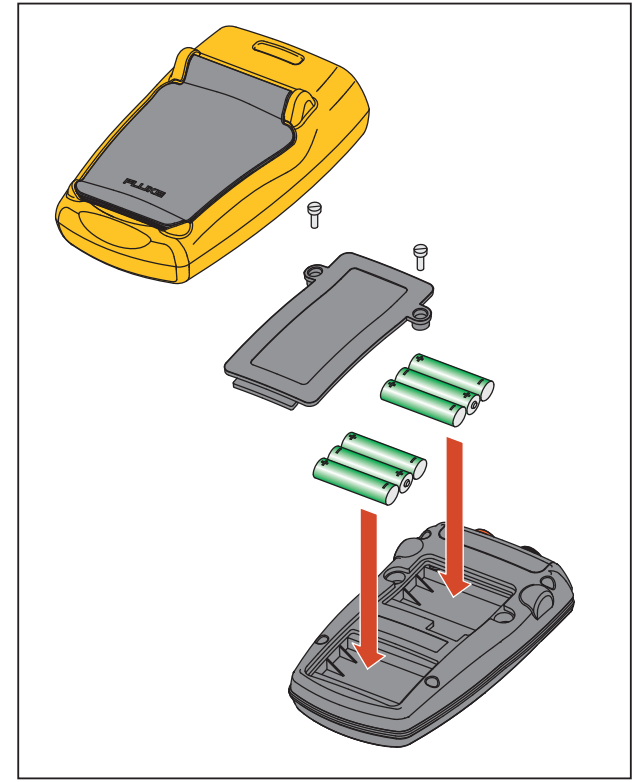

gzx011.eps

**Figura 48. Sostituzione delle batterie** 

# <span id="page-58-0"></span>*Componenti sostituibili per l'utente*

I componenti sostituibili dall'utente sono riportati nella Tabella 4. Per ulteriori informazioni su tali componenti e sui relativi prezzi, rivolgersi a un rappresentante Fluke. Vedere la sezione "Contattare Fluke".

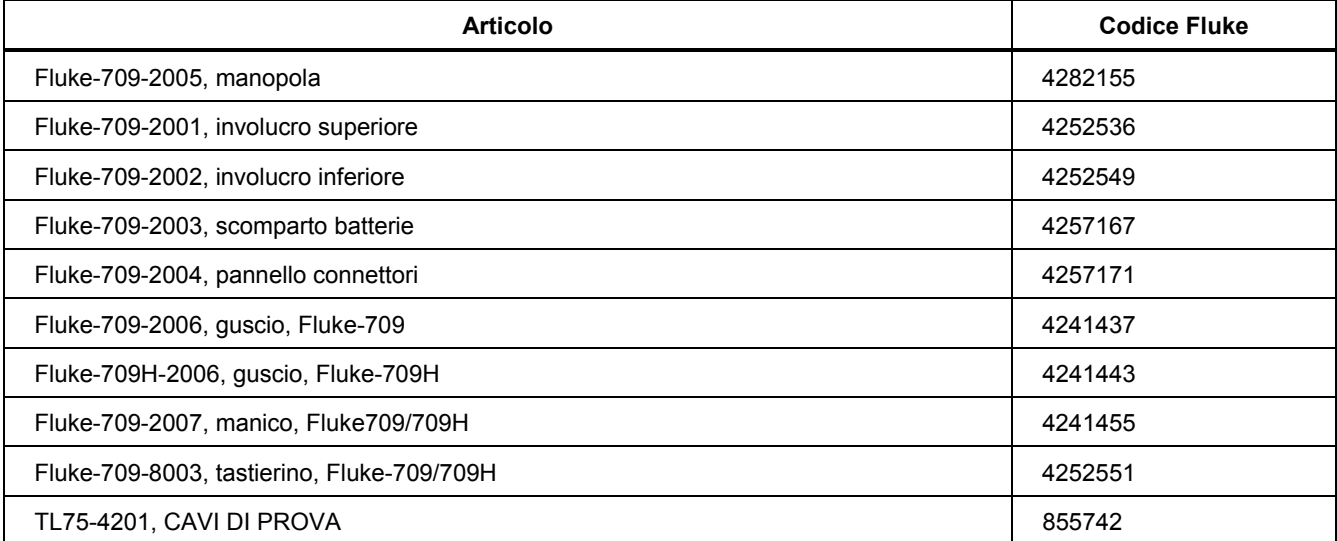

#### **Tabella 4. Componenti sostituibili dall'utente**

#### **Tabella 4. Componenti sostituibili dall'utente (continua)**

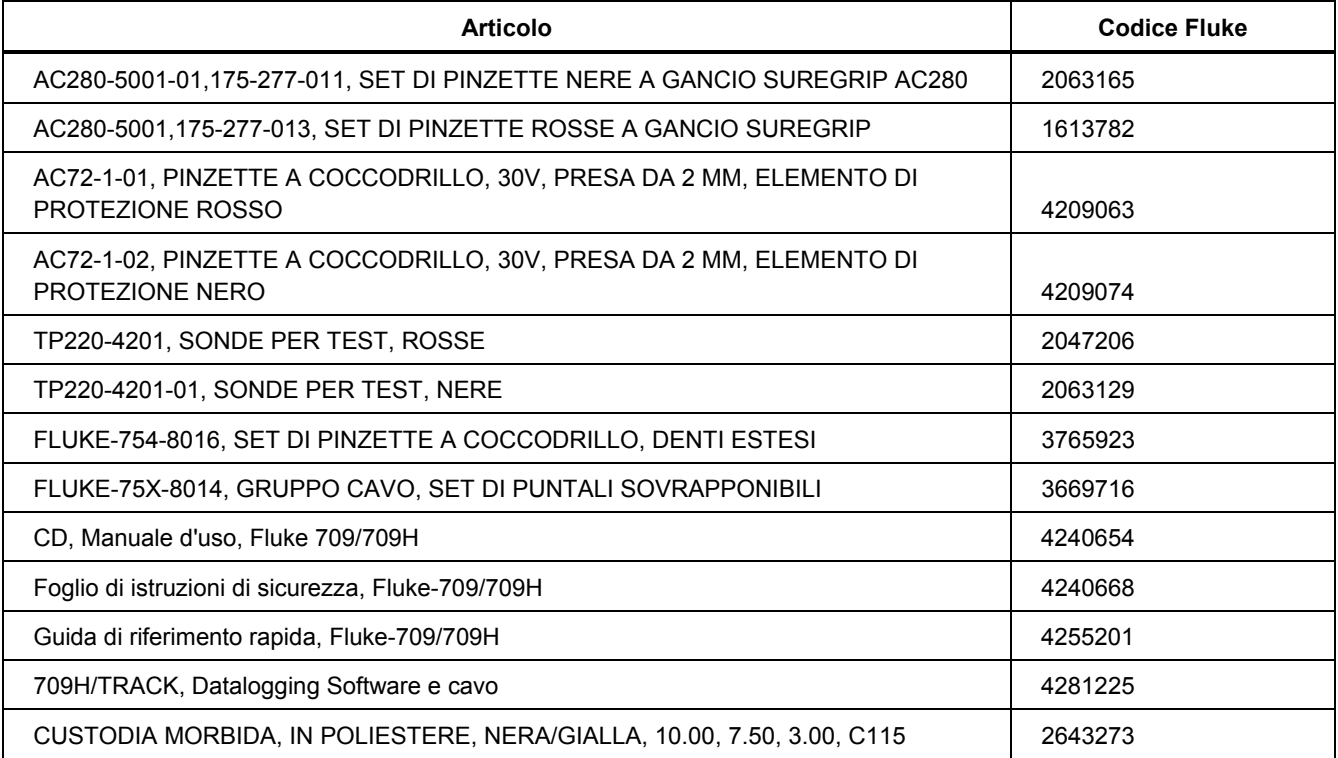

# <span id="page-60-0"></span>*Dati tecnici*

#### Gamme

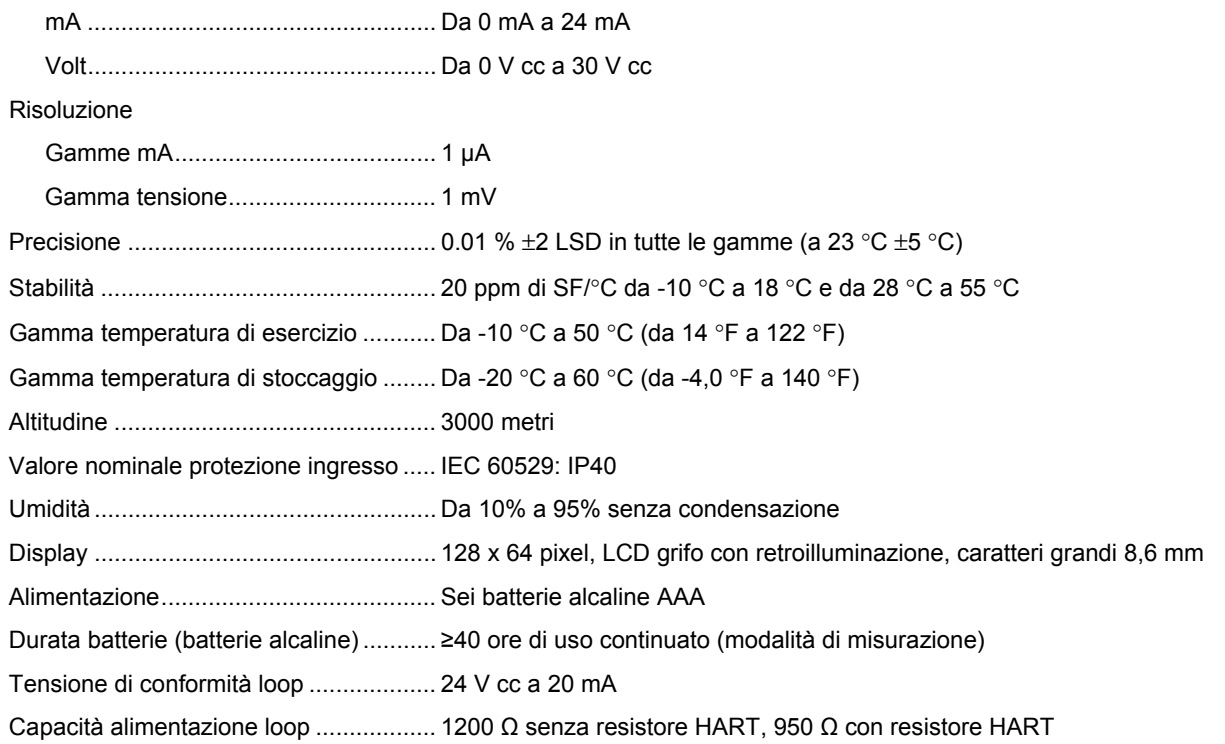

#### *709/709H*

*Manuale d'uso* 

Ambiente elettromagnetico ..................... IEC 61326-1 (apparecchiatura portatile)

Dimensioni (Lungh.xLargh.xP)................(152 x 93 x 44) mm, (6,0 x 3,7 x 1,7) poll.

Peso........................................................ 0,3 kg (9,5 once)

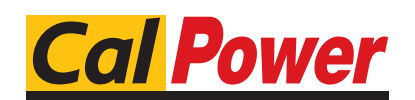

Via Acquanera, 29 22100 COMO<br>tel. 031.526.566 (r.a.) fax 031.507.984 tel. 031.526.566 (r.a.)<br>**info@calpower.it** 

www.calpower.it